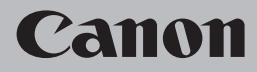

# **Guia para Solução de Problemas de Rede Solución de problemas de configuración de red Guide de dépannage réseau Network Setup Troubleshooting**

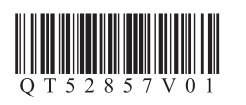

# **Network Setup Troubleshooting**

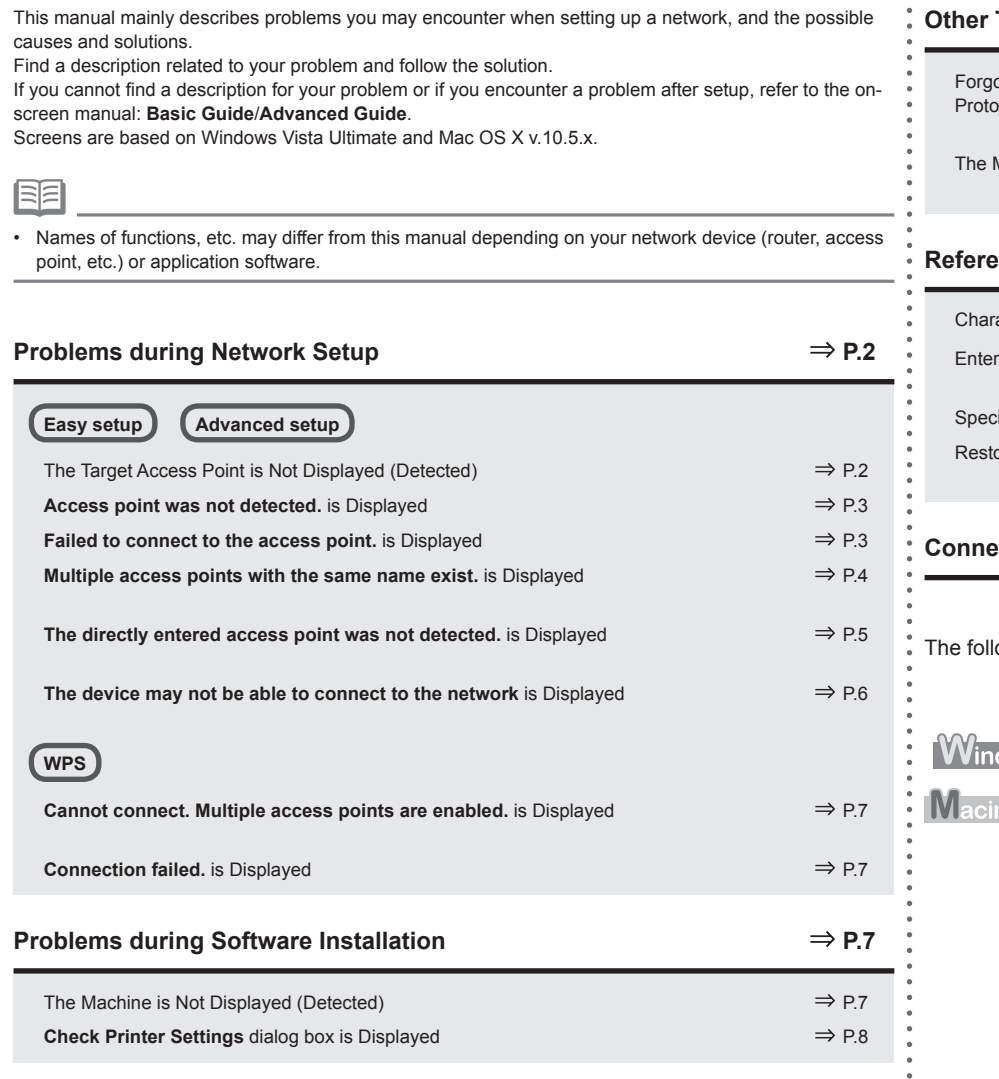

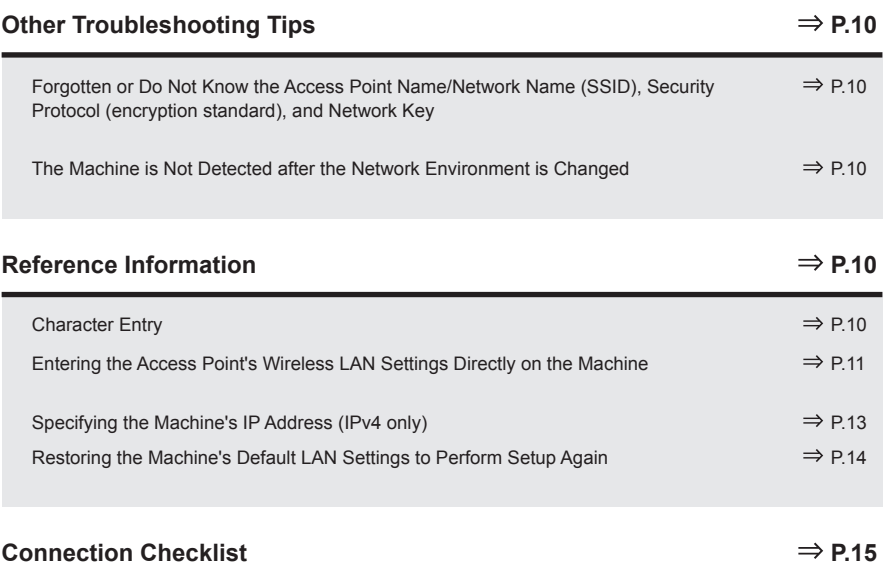

lowing symbols are used in this manual.

Instructions as notes for operation or additional explanations. 国

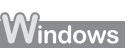

Description for Windows users.

ntosh Description for Macintosh users.

 $(2)$ Description for wireless connection.

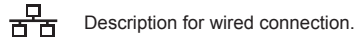

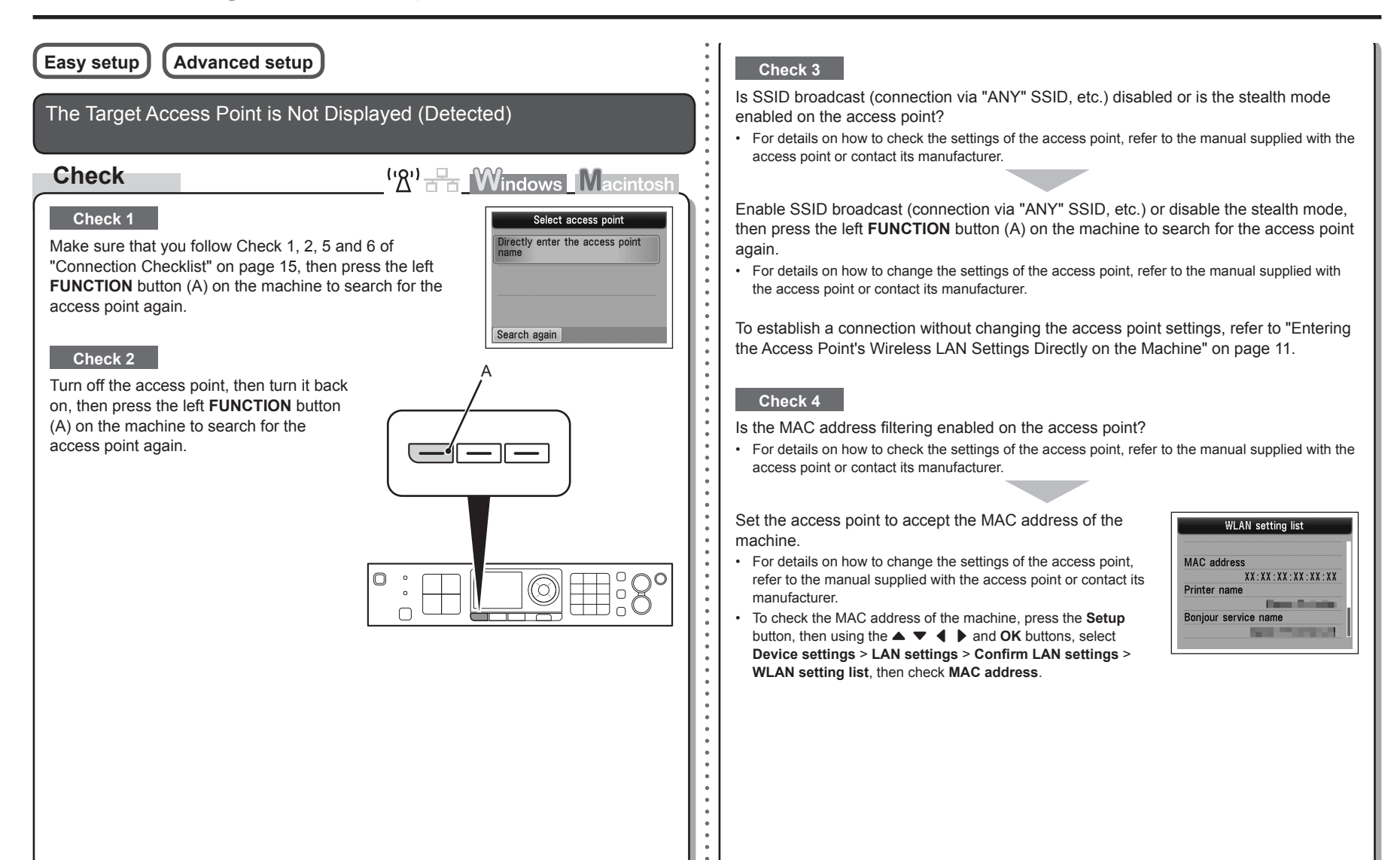

#### **Check 5**

Is "WPA/WPA2 Enterprise" set as a security protocol (encryption standard) on the access point?

"WPA/WPA2 Enterprise" is not supported on the machine.

Change the security protocol (encryption standard) for the access point, then configure settings again.

- For details on how to change the security protocol (encryption standard) for the access point, refer to the manual supplied with the access point or contact its manufacturer.
- For the procedure to configure settings of the machine, refer to "Wireless Setup Using Easy Setup" in the printed manual: **Getting Started**.

#### **Glossary**

• SSID

An identifier to identify the specific access point.

**• SSID broadcast**

An access point's periodic transmission of a signal revealing its SSID.

**• Stealth mode**

A function to prevent the SSID of the access point from appearing on other wireless devices.

#### **• MAC address**

A unique number assigned to each network device.

**• MAC address filtering**

A function to block access from unauthorized wireless devices by saving the MAC addresses of specific wireless devices (computers, printers, etc.) to the access point beforehand.

## **Access point was not detected.** is Displayed

**Check**

<sup>('</sup><u>A') Fr</u> Windows Macintosh

The message appears when no access point is found.

Refer to "The Target Access Point is Not Displayed (Detected)" on page 2.

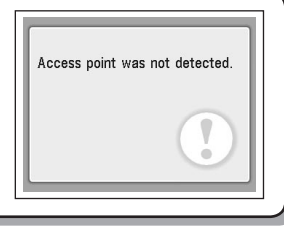

# **Failed to connect to the access point.** is Displayed

# **Check**

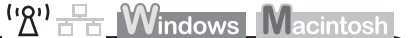

## **Check 1**

Is WEP key number 2, 3 or 4 of the access point in use?

• For details on how to check the WEP key number of the access point, refer to the manual supplied with the access point or contact its manufacturer.

Error Failed to connect to the access point. Check the access point settings and try again.

Press OK

Set to use WEP key number 1 of the access point, or select a WEP key number by entering wireless connection settings of the machine directly.

- For details on how to change the WEP key number of the access point, refer to the manual supplied with the access point or contact its manufacturer.
- For details on how to select a WEP key number by entering wireless connection settings of the machine directly, refer to "Entering the Access Point's Wireless LAN Settings Directly on the Machine" on page 11. •

#### **Check 2**

Make sure that the DHCP function of the access point is active.

For details on how to check the settings of the access point, refer to the manual supplied with the • access point or contact its manufacturer.

 $\mathbb{L}$  is a

Enable the DHCP function of the access point, then configure settings again.

For details on how to change the settings of the access point, refer to the manual supplied with •the access point or contact its manufacturer.

#### **Check 3**

Are you using an access point that automatically creates WEP keys?

For details on the access point, refer to the manual supplied with the access point or contact its • manufacturer.

Check the WEP key (hexadecimal) created automatically on the access point, then enter it on the machine.

• For details on how to check the WEP key of the access point, refer to the manual supplied with the access point or contact its manufacturer.

#### **Glossary**

#### **• DHCP function**

A function to automatically assign required information (IP address, etc.) to computers, printers or other devices connected to the network.

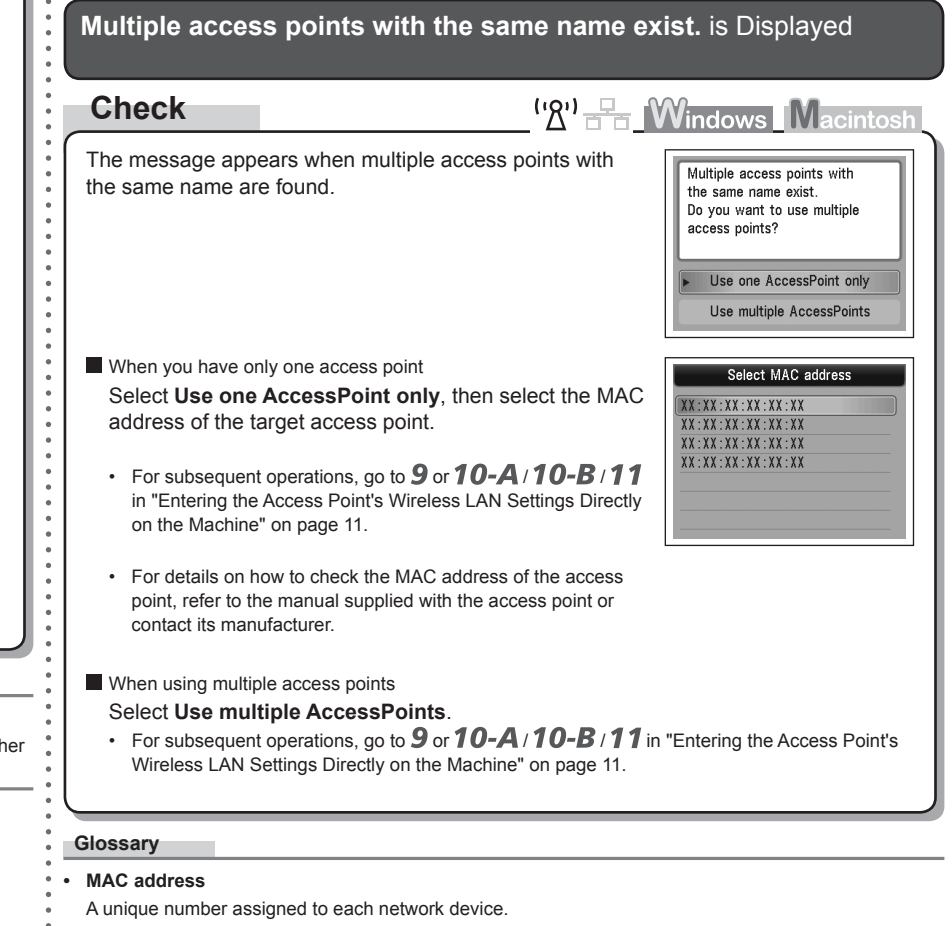

# **WLAN** setting list **MAC** address  $XX:XX:XX:XX:XX:XX:XX$ Printer name **Course Stationers**

**Service Control** 

Boniour service name

## **The directly entered access point was not detected.** is Displayed

## **Check**

 $\mathbf{W}$ <sup>1</sup>  $\mathbb{R}$  **Windows** Macintosh

Press OK

Error The directly entered access point was not detected.

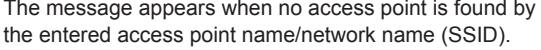

#### **Check 1**

Is the entered access point name/network name (SSID) correct?

Press the **OK** button to make sure that the entered access point name/network name (SSID) is correct, then press the **OK** button again.

### **Check 2**

Make sure that you follow Check 1, 2, 5 and 6 of "Connection Checklist" on page 15.

• After that, press the **OK** button, then proceed with the setup from  $\mathbb{Z}$  in "Entering the Access Point's Wireless LAN Settings Directly on the Machine" on page 11.

#### **Check 3**

Turn off the access point, then turn it back on.

• After that, press the OK button, then proceed with the setup from **I** in "Entering the Access Point's Wireless LAN Settings Directly on the Machine" on page 11.

## Is the MAC address filtering enabled on the access point?

**Check 4**

For details on how to check the settings of the access point, refer to the manual supplied with the • access point or contact its manufacturer.

Set the access point to accept the MAC address of the machine.

After that, press the **OK** button, then proceed with the setup from • **7** in "Entering the Access Point's Wireless LAN Settings Directly on the Machine" on page 11.

For details on how to change the settings of the access point, refer to the manual supplied with the access point or contact its manufacturer.

To check the MAC address of the machine, press the **Setup** button, then using the  $\blacktriangle \blacktriangledown \blacktriangle \blacktriangleright$ and **OK** buttons, select **Device settings** > **LAN settings** > **Confirm LAN settings** > **WLAN setting list**, then check **MAC address**.

#### **Check 5**

•

Is "WPA/WPA2 Enterprise" set as a security protocol (encryption standard) on the access point?

"WPA/WPA2 Enterprise" is not supported on the machine.

Change the security protocol (encryption standard) for the access point, then configure settings again.

- After that, press the **OK** button, then proceed with the setup from **/** in "Entering the Access Point's Wireless LAN Settings Directly on the Machine" on page 11.
- For details on how to change the security protocol (encryption standard) for the access point, refer to the manual supplied with the access point or contact its manufacturer.

#### **Glossary**

• SSID

An identifier to identify the specific access point.

**• MAC address**

A unique number assigned to each network device.

**• MAC address filtering**

A function to block access from unauthorized wireless devices by saving the MAC addresses of specific wireless devices (computers, printers, etc.) to the access point beforehand.

**The device may not be able to connect to the network** is Displayed

# **Check**

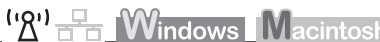

The message appears when an IP address was not obtained automatically after selecting "WEP" as the security protocol for the access point due to inactive DHCP function or incorrect network key.

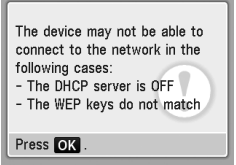

#### **Check 1**

Make sure that the DHCP function of the access point is active.

For details on how to check the settings of the access point, refer to the manual supplied with the • access point or contact its manufacturer.

Enable the DHCP function of the access point or specify the IP address of the machine.

- For details on how to change the settings of the access point, refer to the manual supplied with the access point or contact its manufacturer.
- For details on how to specify the IP address of the machine, refer to "Specifying the Machine's IP Address (IPv4 only)" on page 13.

#### **Check 2**

If the DHCP function is active, the network key needs to be entered again. Perform setup again by following the procedures in "Entering the Access Point's Wireless LAN Settings Directly on the Machine" on page 11.

#### **Glossary**

#### **• IP address**

A numerical identification assigned to each computer or network device connected to a network.

#### **• DHCP function**

A function to automatically assign required information (IP address, etc.) to computers, printers or other devices connected to the network.

# **Problems during Software Installation**

#### The Machine is Not Displayed (Detected) **WPS Check** <sup>('</sup><sup>2'</sup> F<sub>d</sub> Windows Macintosh **Cannot connect. Multiple access points are enabled.** is Displayed **Windows** A Macintosh **Action**  $\left(\mathcal{B}'\right)$   $\frac{1}{\sqrt{2}}$  **M** indows **M** acintosly Select the printer to be used The message appears when multiple access points are Error detected. Cannot connect. Multiple access Wait for a while, then configure the settings again. points are enabled. .<br>ryou went to use is not listed, click Update. If the p<br>heck Check the orinter settings, and click Next.  $\Box$  Check the printer setting If the printer to be used could not be detected, check the network settings before clicking [Update].<br>After you turn on the printer, it may take a few minutes before the printer can be detected. Wait aw<br>click [Update]. Help |  $\leftarrow$  Rack  $\leftarrow$  Next  $>$  Cancel Cancel Next Press OK **Check 1** For a wireless connection, make sure that you follow Check 1, 2, 3, 4, 5 and 6 of "Connection Checklist" on page 15, then click **Update** (A). **Connection failed.** is Displayed For a wired connection, make sure that you follow Check 1, 2, 3, 7 and 8 of **Check**  $({\cal R}^1)$   $\stackrel{\Box}{\longrightarrow}$  **Windows Macintosh** "Connection Checklist" on page 15, then click **Update** (A). The message appears when an error occurs. Error **Check 2** Connection failed. Check the access point settings, then configure WPS See the manual. Is the machine connected to a network? settings again. • To confirm the connection status, press the **Setup** button, then using the  $\blacktriangle \blacktriangledown \blacktriangleleft \blacktriangleright$  and **OK** • For details on how to check the settings of the access point, buttons, select **Device settings** > **LAN settings** > **Confirm LAN settings** > **WLAN setting list** refer to the manual supplied with the access point or contact its Press OK or **LAN setting list**. Make sure that **Connection** is set to **Active**. manufacturer. For the procedure to configure WPS settings of the machine, • refer to "Wireless Setup Using WPS (Wi-Fi Protected Setup)" in the printed manual: **Getting Started**. If the machine is not connected to a network, perform setup again by following the procedures in "Wireless Setup" and onward or "Wired Setup" and onward in the printed When using an access point that does not support WPS, configure settings manually. For the •manual: **Getting Started**. procedure to configure settings of the machine manually, refer to "Wireless Setup" in the printed manual: **Getting Started**.

7

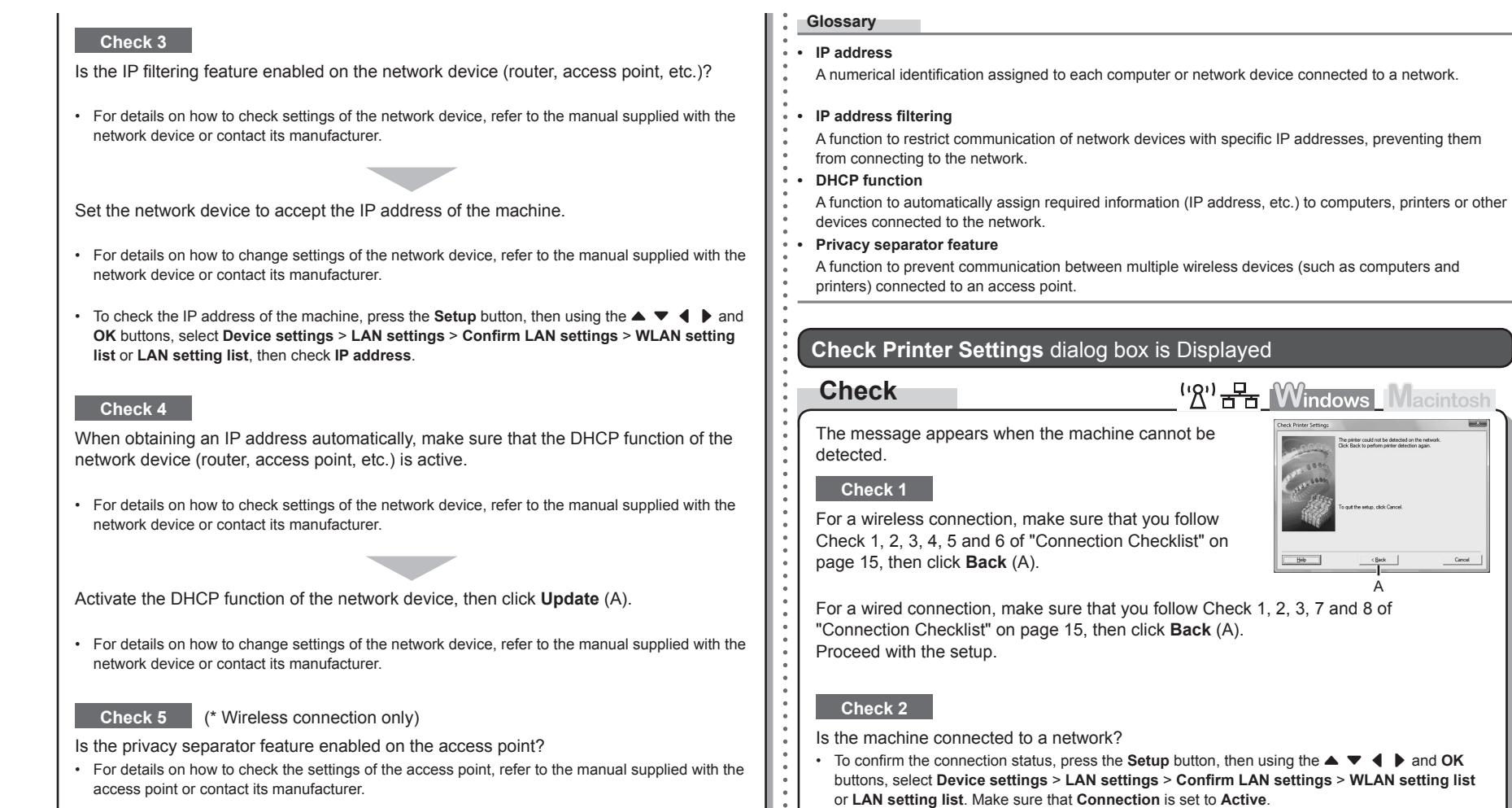

A

.<br>Suid not be detected on the network

If the machine is not connected to a network, perform setup again by following the procedures in "Wireless Setup" and onward or "Wired Setup" and onward in the printed

manual: **Getting Started**.

 $\bullet$  $\frac{\bullet}{\bullet}$  $\alpha$  $\frac{1}{\alpha}$  $\bullet$ 

**To confirm the connection status, press the status, press than us**  $\mathbf{X}$  and  $\mathbf{X}$ 

Cancel

#### Disable the privacy separator feature.

For details on how to change the settings of the access point, refer to the manual supplied with • the access point or contact its manufacturer.

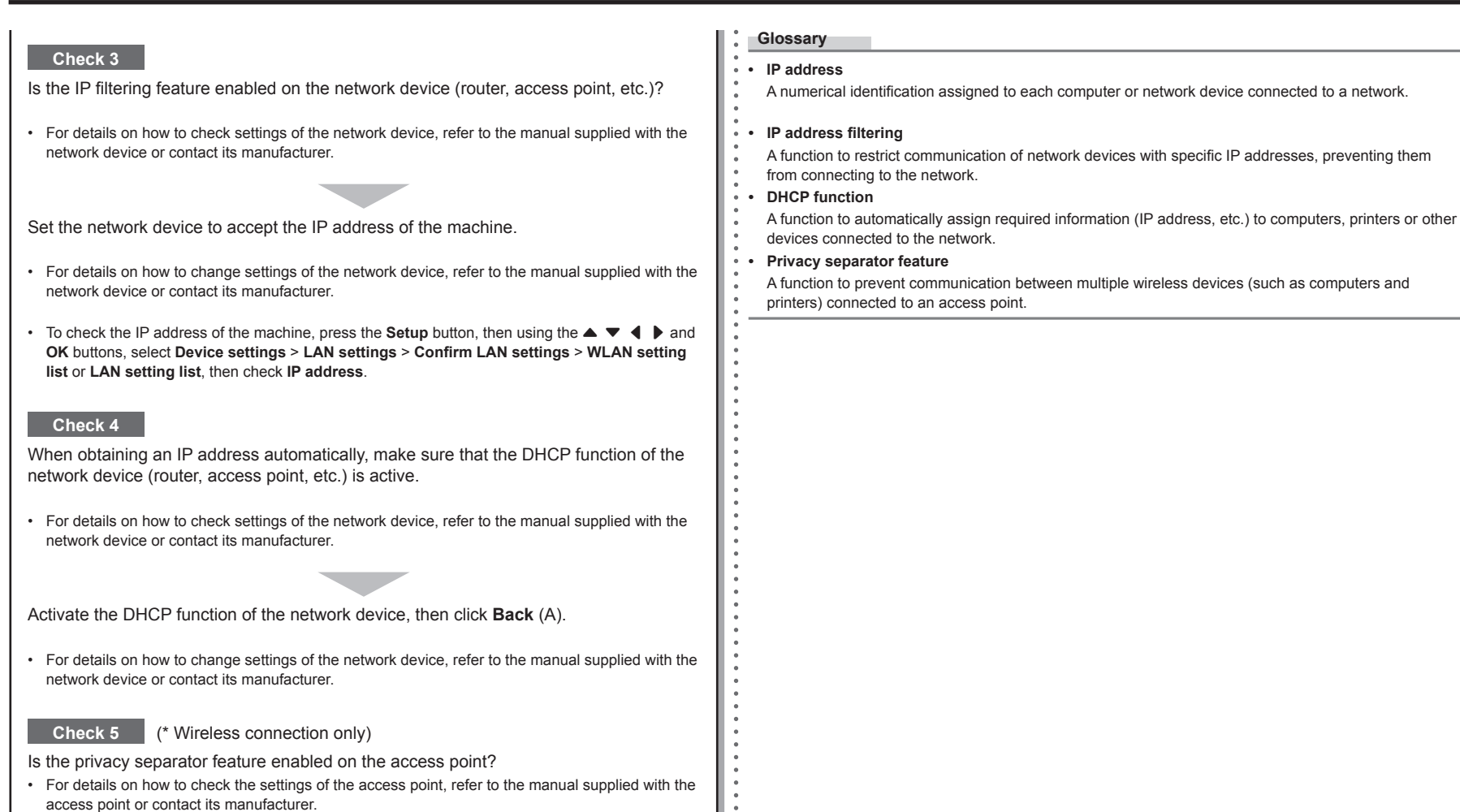

#### Disable the privacy separator feature.

For details on how to change the settings of the access point, refer to the manual supplied with the access point or contact its manufacturer. •

# **Other Troubleshooting Tips**

Forgotten or Do Not Know the Access Point Name/Network Name (SSID), Security Protocol (encryption standard), and Network Key

## **Check**

 $\left(\mathbb{R}\right)^{1}$   $\mathbb{R}$  Windows Macintosh

Check the access point settings.

For details on how to check the settings of the access point, refer to the manual supplied with the • access point or contact its manufacturer.

## The Machine is Not Detected after the Network Environment is Changed

**Check**

<sup>('</sup>*A*')  $\frac{1}{2}$  **Windows** Macintosh

Wait until the IP address is assigned to the computer. You may need to restart your computer.

• Search for the machine again after confirming a valid IP address is assigned to the computer.

#### **Glossary**

#### **• IP address**

A numerical identification assigned to each computer or network device connected to a network.

# **Reference Information**

# Character Entry

# **Action**

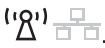

This machine allows you to enter characters using the Numeric buttons (A). Follow the procedure below.

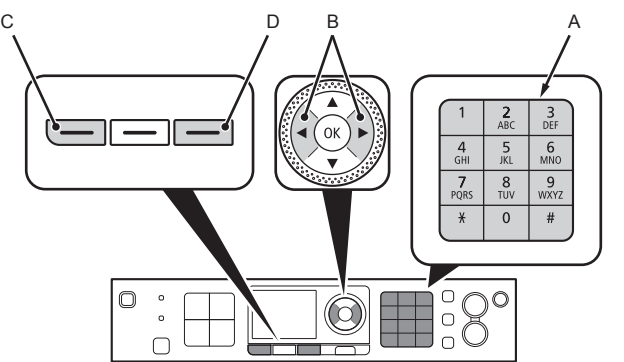

- 1 Press the  $\frac{1}{2}$  button of the Numeric buttons to switch to the character entry mode you want to use.
	- Three character entry modes (numeric, upper case and lower case) are available. Each time you press the  $\frac{1}{2}$  button, the entry mode displayed on the upper right of the screen changes between numeric **123**, upper case **ABC** and lower case **abc**.

*2* Enter characters using the Numeric buttons.

- Multiple characters are assigned to each key. Press a key to toggle character options for that key. For details on assigned characters, refer to "Key Assignments" on the right.
- 3 Repeat 1 and 2 to enter more characters.
- 国目
- To enter characters assigned to the same key successively (e.g., enter "N" then "O"), press the  $\blacktriangleright$ button (B) to move the cursor by one character to the right first.
- To insert a space, move the cursor to the target position using the  $\blacktriangleleft$  or  $\blacktriangleright$  button (B), then press the left **FUNCTION** button (C).
- $\cdot$  To insert characters, move the cursor to the character on the right of the target position using the  $\blacktriangleleft$  or  $\blacktriangleright$  button, then enter characters.
- To delete a character, move the cursor to the target character using the  $\blacktriangleleft$  or  $\blacktriangleright$  button, then press the right **FUNCTION** button (D).

#### <Key Assignments>

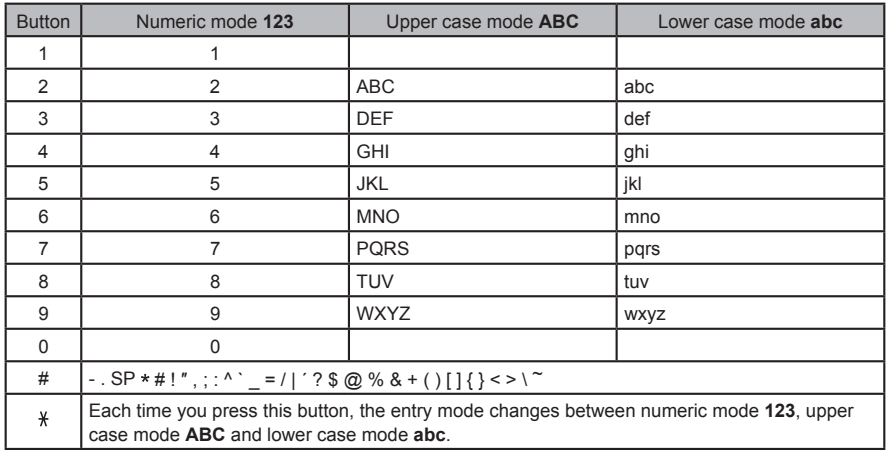

SP: Indicates a single space.

## Entering the Access Point's Wireless LAN Settings Directly on the **Machine**

# **Action**

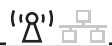

Enter the access point name/network name (SSID) and security setting (WEP, WPA, etc.) on the machine directly. Follow the procedure below.

- *1* Press the **Setup** button.
- 2 Use the ◀ or ▶ button to select **Wireless LAN Setup**, then press the **OK** button.

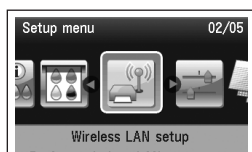

Perform wireless LAN setup for connection.

# *3* Select **Yes**, then press the **OK** button.

When wireless connection is enabled, the **Wi-Fi** lamp lights • blue.

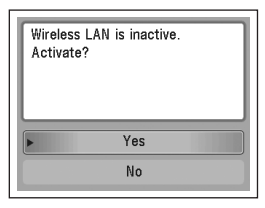

4 Use the ▲ or ▼ button to select Other setup, then press the **OK** button.

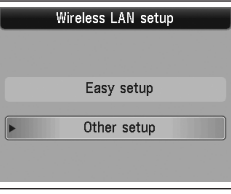

*5* Select **Advanced setup**, then press the **OK** button.

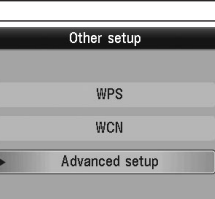

**WEP**.

**(AES)**.

# *7* Enter the access point name/network name (SSID) Enter access point name Up to 32 characters  $\blacksquare$  123 OK Set Enter . . . . . Space Del. character *8* Make sure that the access point name/network name Enter access point name (SSID) is correct, then press the **OK** button.an an Press OK

- **9** Select a security protocol for the access point, then press the **OK** button.
	- Go to either of the following steps according to the selected security protocol.

Go to  $10$ - $B$  on page 13.

• When WEP 40 bit or WEP 128 bit is selected in AirPort Utility (AirPort Admin Utility), select

When **WEP (Transitional Security Network)** is selected in AirPort Utility, select **WPA2-PSK**  •

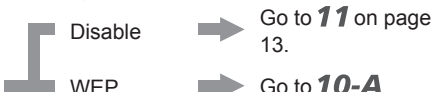

WPA/WPA2

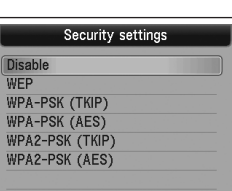

using the Numeric buttons, then press the **OK** button.

*6* Select **Directly enter the access point name**, then

• If you are living in an apartment, nearby access points in

press the **OK** button.

use may be detected.

Entry" on page 10.

- Enter the same access point name/network name (SSID) as that of the access point on the machine.
- For details on how to check the access point name/network name (SSID), refer to the
- Enter upper and lower case letters of the alphabet correctly. Letters are case sensitive.
- For details on how to enter characters, refer to "Character
- 
- 
- 
- manual supplied with the access point or contact its manufacturer.
- 

Disable  $\longrightarrow$  11 (P.13) 1 Select the WEP key number you want to use, Select WEP key number then press the **OK** button. **WEP** key 1 WEP key 2 WEP key 3 When using AirPort, select **WEP key 1** in the • WEP key 4 screen. Selecting other key numbers will disable the connection between the machine and AirPort. 2 Enter the network key, then press the **OK** Enter WEP key button. 5-26 characters ₩ 123 Enter OK Set Enter upper and lower case letters of the alphabet • correctly. Letters are case sensitive. <u> TELEVIZION ANNI PODEN</u> Space Del. character 3 Make sure that the network key is correct, then Enter WEP key press the **OK** button. a an  $\Rightarrow$  Go to 11 on page 13. Press OK

WPA/WPA2  $\longrightarrow$  70-B (p.13)

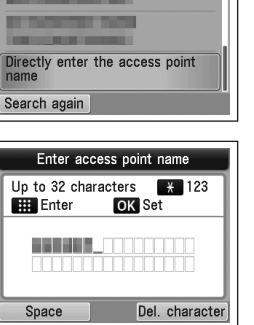

Select access point

*10-A* **WEP**

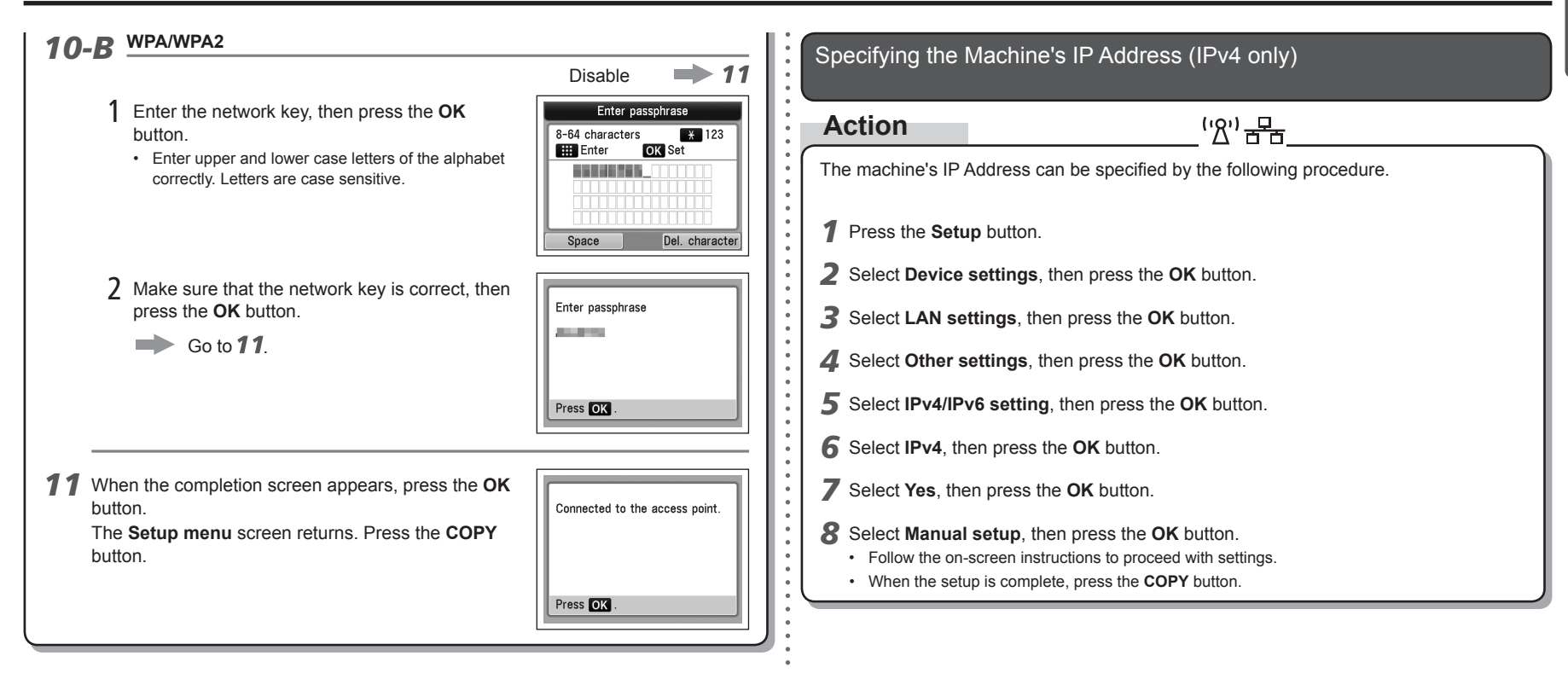

# Restoring the Machine's Default LAN Settings to Perform Setup Again

# **Action**

Follow the procedure below to restore LAN settings of the machine to the default state.

<u>('8') 문도</u>

- *1* Press the **Setup** button.
- *2* Select **Device settings**, then press the **OK** button.
- *3* Select **LAN settings**, then press the **OK** button.
- *4* Select **Reset LAN settings**, then press the **OK** button.
- *5* Select **Yes**, then press the **OK** button.
- *6* Make sure that the completion screen appears, press the **OK** button.
	- The **LAN settings** screen returns. Press the **COPY** button.

The LAN setting of the machine is now restored to the default state.

• Perform setup again by following the procedures in "Wireless Setup" and onward or "Wired Setup" and onward in the printed manual: **Getting Started**.

<Default State>

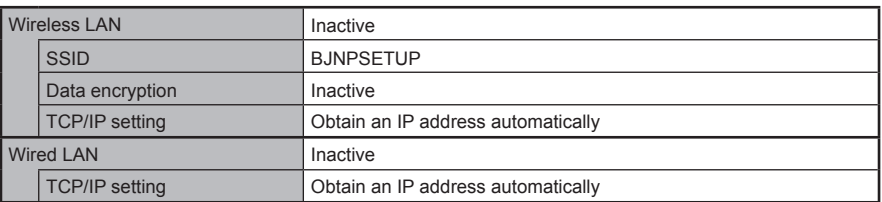

# **Connection Checklist**

# A **Check** Before connecting the machine, are the computer and network device (router, access point, etc.) configured and can the computer connect to the network? Configure the computer and network device. Are the machine and network device (router, access point, etc.) turned on? Is the firewall function of your security software active? A message may appear on the computer monitor warning that Canon software is attempting to access the network. If the warning message appears, set the security software to always allow access. When using a wireless connection, is the **Wi-Fi** lamp (A) lit blue? Turn on each device. If the machine is already turned on, turn it off, then turn it back on. **Check 4 Check 3 Check 2 Check 1 Check 5** • For the procedures, refer to the manuals supplied with the computer and network device, or contact their manufacturers. Are the access point and machine installed in an open space where wireless communications are possible? Also, is there a microwave oven, refrigerator, etc. nearby? Install them in an open space with as few obstacles as possible. Leave some space between the installation location and a microwave oven, refrigerator, etc. so that its radio waves will not affect those from the access point. • After enabling wireless LAN, perform setup again by following the procedures in "Wireless Setup" and onward in the printed manual: **Getting Started**. Press the **Setup** button, then using the { } [ ] and **OK** buttons, select **Device settings** > **LAN settings** > **WLAN active/inactive** > **Wireless LAN active** to enable wireless LAN.

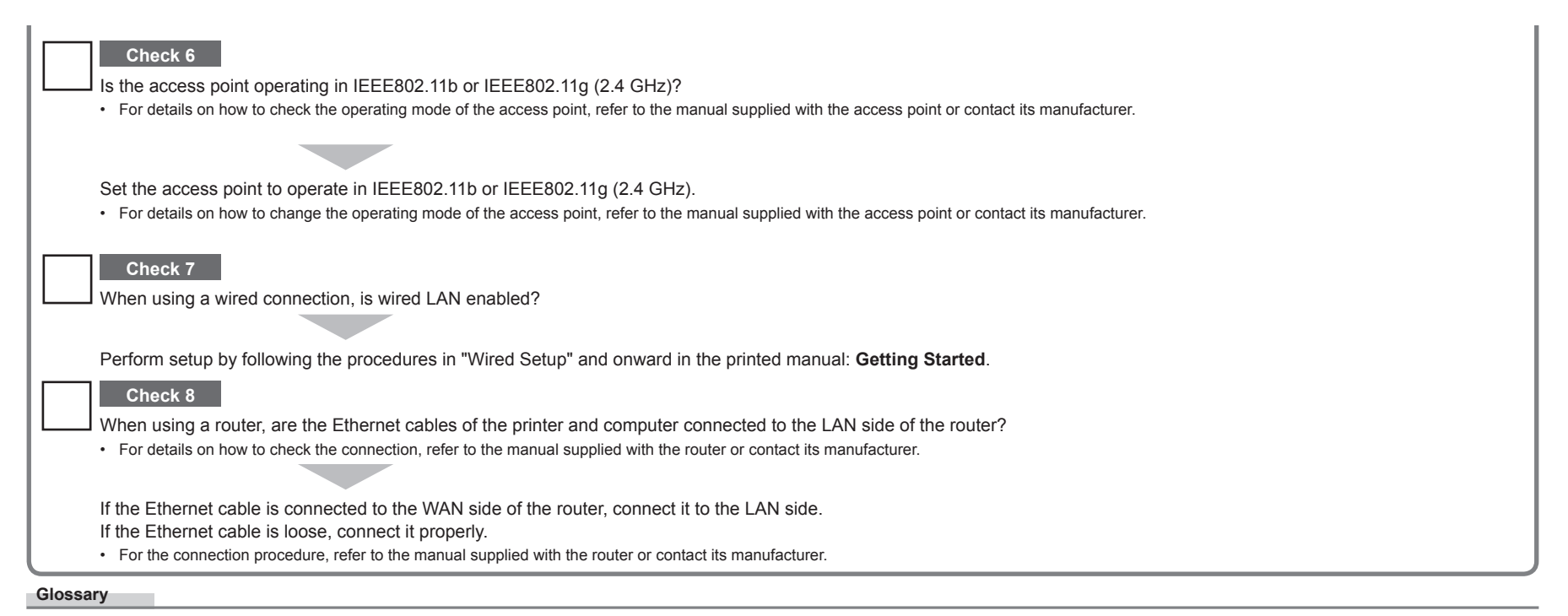

#### **Firewall•**

A system to use computers connected to the Internet and corporate networks safely. It protects computers and corporate networks against unauthorized access, or restricts unauthorized access to corporate networks and the Internet.

# **Guide de dépannage réseau**

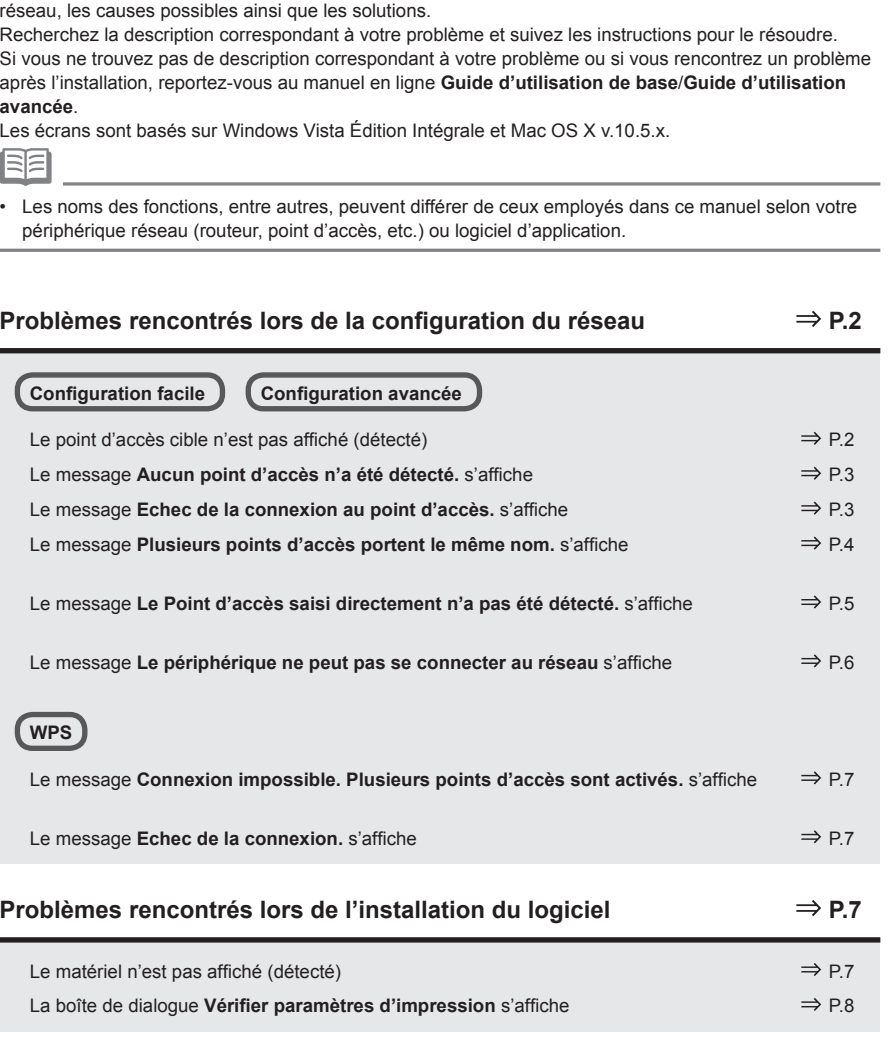

Ce manuel décrit principalement les problèmes que vous pouvez rencontrer lors de la configuration du

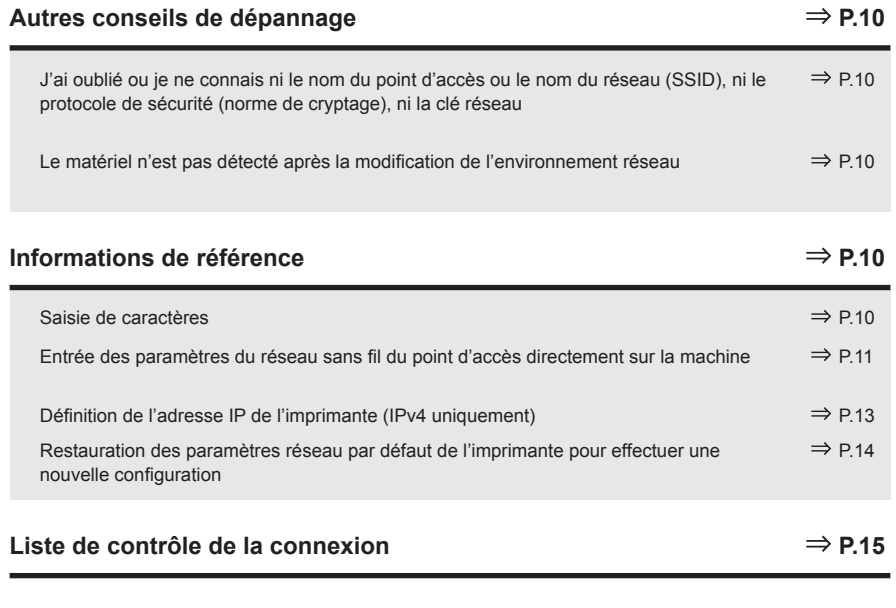

#### Les symboles suivants sont utilisés dans le manuel.

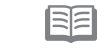

Instructions sous forme de remarques sur le fonctionnement ou contenant des explications complémentaires.

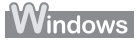

Description destinée aux utilisateurs Windows.

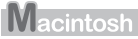

Description destinée aux utilisateurs Macintosh.

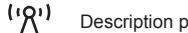

Description pour une connexion sans fil.

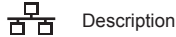

Description pour une connexion filaire.

**FRANÇAIS**

FRANÇAIS

# **Problèmes rencontrés lors de la configuration du réseau**

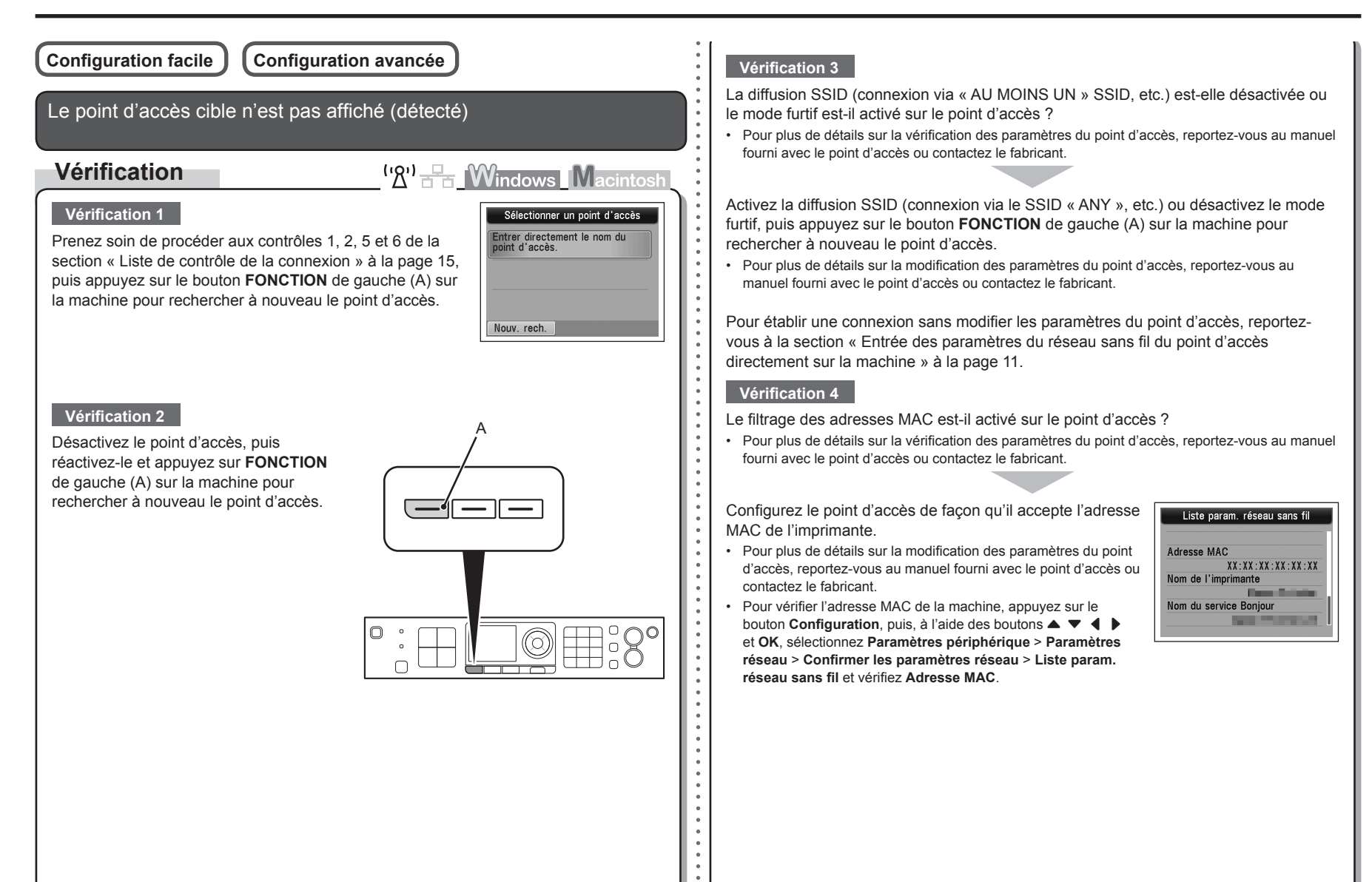

Les technologies « WPA/WPA2 Entreprise » sont-elles définies en tant que protocole de sécurité (norme de cryptage) sur le point d'accès ?

Les technologies « WPA/WPA2 Entreprise » ne sont pas prises en charge sur l'imprimante.

Modifiez le protocole de sécurité (norme de cryptage) du point d'accès, puis définissez à nouveau les paramètres.

- Pour plus de détails sur la modification du protocole de sécurité (norme de cryptage) du point d'accès, reportez-vous au manuel fourni avec le point d'accès ou contactez le fabricant.
- Pour connaître la procédure de configuration des paramètres de la machine, reportez-vous à la section « Configuration sans fil à l'aide de Configuration facile » du manuel imprimé **Démarrage**.

#### **Glossaire**

• SSID

Identificateur d'un point d'accès spécifique.

**• Diffusion SSID**

Transmission périodique par un point d'accès d'un signal indiquant son SSID.

**• Mode furtif**

Fonction empêchant le SSID du point d'accès de s'afficher sur d'autres périphériques sans fil.

**• Adresse MAC**

Numéro unique affecté à chaque périphérique réseau.

**• Filtrage des adresses MAC**

Fonction permettant de bloquer l'accès des périphériques sans fil non autorisés en enregistrant au préalable les adresses MAC de certains périphériques sans fil (ordinateurs, imprimantes, etc.) dans le point d'accès.

# Le message **Aucun point d'accès n'a été détecté.** s'affiche

**Vérification**

 $({\bf R}^1)$   $\frac{1}{n+1}$  **Windows Macintos** 

Ce message apparaît lorsque aucun point d'accès n'est identifié.

Reportez-vous à la section « Le point d'accès cible n'est pas affiché (détecté) » à la page 2.

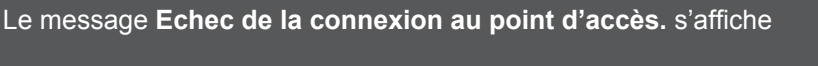

# **Vérification**

 $\binom{1}{2}$   $\frac{1}{2}$   $\frac{1}{2}$  **Windows Macintos** 

Appuyez sur OK

## **Vérification 1**

La clé WEP numéro 2, 3 ou 4 du point d'accès est-elle en cours d'utilisation ?

• Pour plus de détails sur la vérification du numéro de la clé WEP du point d'accès, reportez-vous au manuel fourni avec le point d'accès ou contactez le fabricant.

Echec de la connexion au point d'accès. Vérifiez les paramètres du point d'accès et réessayez.

Erreur

Aucun point d'accès n'a été

détecté.

Configurez le point d'accès de manière à ce qu'il utilise la clé WEP numéro 1 ou sélectionnez une clé WEP en entrant les paramètres de connexion sans fil directement sur l'imprimante.

- Pour plus de détails sur la modification du numéro de la clé WEP du point d'accès, reportez-vous au manuel fourni avec le point d'accès ou contactez le fabricant. •
- Pour plus de détails sur la sélection d'un numéro de clé WEP en entrant les paramètres de connexion sans fil directement sur la machine, reportez-vous à la section « Entrée des paramètres du réseau sans fil du point d'accès directement sur la machine » à la page 11. •

#### **Vérification 2**

Vérifiez que la fonction DHCP du point d'accès est active.

Pour plus de détails sur la vérification des paramètres du point d'accès, reportez-vous au manuel • fourni avec le point d'accès ou contactez le fabricant.

Activez la fonction DHCP du point d'accès, puis définissez à nouveau les paramètres.

Pour plus de détails sur la modification des paramètres du point d'accès, reportez-vous au •manuel fourni avec le point d'accès ou contactez le fabricant.

#### **Vérification 3**

Utilisez-vous un point d'accès qui crée automatiquement des clés WEP ?

Pour plus de détails sur le point d'accès, reportez-vous au manuel fourni avec le point d'accès ou • contactez le fabricant.

Vérifiez la clé WEP (hexadécimale) créée automatiquement sur le point d'accès, puis entrez-la sur l'imprimante.

Pour plus de détails sur la vérification de la clé WEP du point d'accès, reportez-vous au manuel • fourni avec le point d'accès ou contactez le fabricant.

#### **Glossaire**

#### **• Fonction DHCP**

Fonction permettant d'attribuer automatiquement les informations nécessaires (adresse IP, etc.) aux ordinateurs, imprimantes ou autres périphériques connectés au réseau.

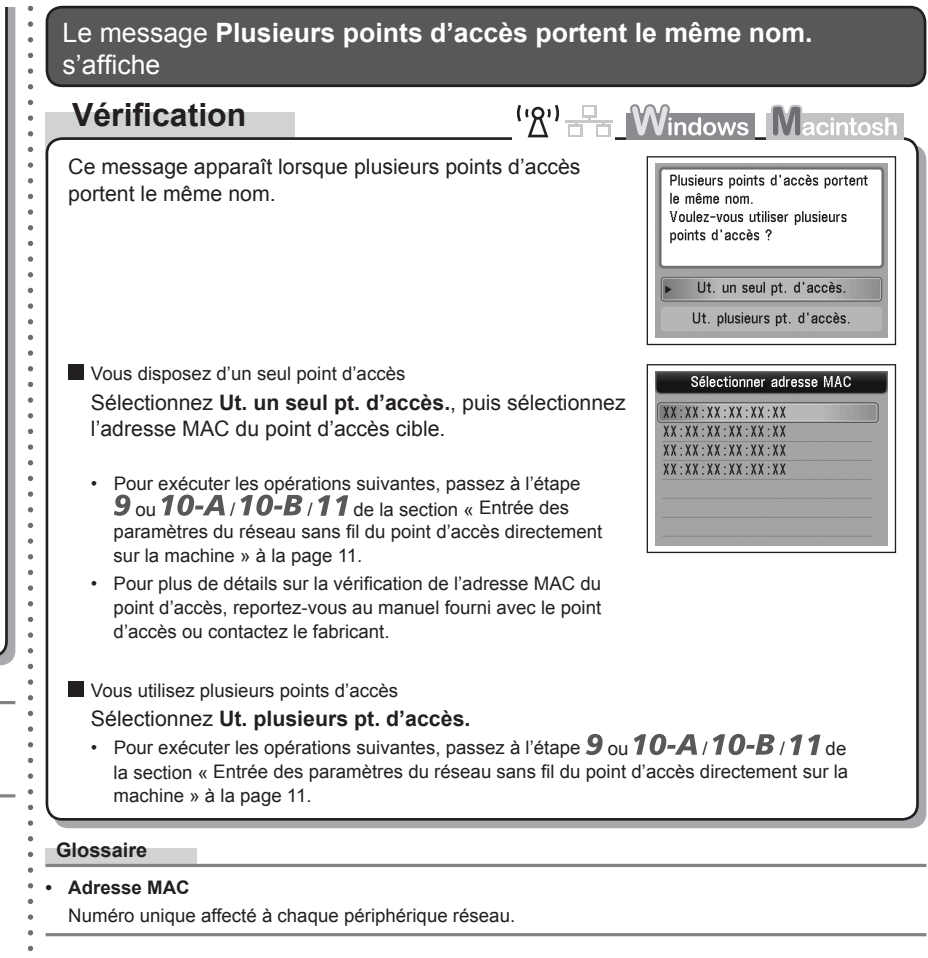

Le message **Le Point d'accès saisi directement n'a pas été détecté.** s'affiche  $\begin{array}{c|c|c|c|c} \hline \end{array}$  Le filtrage des adresses MAC est-il activé sur le point d'accès ?

 $({\cal R}^1)$   $\stackrel{\Box}{\longrightarrow}$  **Windows Macintosh** 

détecté.

Appuyez sur OK

Erreur Le Point d'accès saisi directement n'a pas été

# **Vérification**

Ce message s'affiche lorsqu'aucun point d'accès n'est trouvé avec le nom de point d'accès ou de réseau entré (SSID).

#### **Vérification 1**

Le nom du point d'accès ou du réseau (SSID) entré est-il correct ?

Appuyez sur le bouton **OK** pour vérifier que le nom du point d'accès ou du réseau (SSID) entré est correct, puis appuyez à nouveau sur le bouton **OK**.

#### **Vérification 2**

Prenez soin de procéder aux contrôles 1, 2, 5 et 6 de la section « Liste de contrôle de la connexion » à la page 15.

• Appuyez ensuite sur le bouton OK, puis poursuivez la configuration à partir de l'étape **∕** de la section « Entrée des paramètres du réseau sans fil du point d'accès directement sur la machine » à la page 11.

#### **Vérification 3**

Désactivez le point d'accès, puis réactivez-le.

• Appuyez ensuite sur le bouton OK, puis poursuivez la configuration à partir de l'étape **∕** de la section « Entrée des paramètres du réseau sans fil du point d'accès directement sur la machine » à la page 11.

## **Vérification 4**

- 
- Pour plus de détails sur la vérification des paramètres du point d'accès, reportez-vous au manuel fourni avec le point d'accès ou contactez le fabricant.

Configurez le point d'accès de façon qu'il accepte l'adresse MAC de l'imprimante.

Appuyez ensuite sur le bouton **OK**, puis poursuivez la • configuration à partir de l'étape  $\overline{Z}$  de la section « Entrée des paramètres du réseau sans fil du point d'accès directement sur la machine » à la page 11.

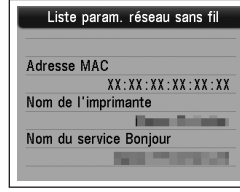

- Pour plus de détails sur la modification des paramètres du point d'accès, reportez-vous au manuel fourni avec le point d'accès ou contactez le fabricant. •
- Pour vérifier l'adresse MAC de la machine, appuyez sur le bouton **Configuration**, puis, à l'aide des boutons { } [ ] et **OK**, sélectionnez **Paramètres périphérique** > **Paramètres réseau** > **Confirmer les paramètres réseau** > **Liste param. réseau sans fil** et vérifiez **Adresse MAC**. •

#### **Vérification 5**

Les technologies « WPA/WPA2 Entreprise » sont-elles définies en tant que protocole de sécurité (norme de cryptage) sur le point d'accès ?

Les technologies « WPA/WPA2 Entreprise » ne sont pas prises en charge sur l'imprimante.

Modifiez le protocole de sécurité (norme de cryptage) du point d'accès, puis définissez à nouveau les paramètres.

- Appuyez ensuite sur le bouton OK, puis poursuivez la configuration à partir de l'étape **∕** de la section « Entrée des paramètres du réseau sans fil du point d'accès directement sur la machine » à la page 11.
- Pour plus de détails sur la modification du protocole de sécurité (norme de cryptage) du point d'accès, reportez-vous au manuel fourni avec le point d'accès ou contactez le fabricant.

#### **Glossaire**

• SSID

Identificateur d'un point d'accès spécifique.

**• Adresse MAC**

Numéro unique affecté à chaque périphérique réseau.

**• Filtrage des adresses MAC**

Fonction permettant de bloquer l'accès des périphériques sans fil non autorisés en enregistrant au préalable les adresses MAC de certains périphériques sans fil (ordinateurs, imprimantes, etc.) dans le point d'accès.

Le message **Le périphérique ne peut pas se connecter au réseau** s'affiche

# **Vérification**

Ce message apparaît si aucune adresse IP n'est obtenue automatiquement après avoir sélectionné « WEP » en tant que protocole de sécurité du point d'accès en raison d'une fonction DHCP inactive ou d'une clé réseau incorrecte.

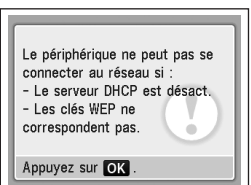

 $\mathbb{R}^0$   $\mathbb{R}$  **Windows** Macintos

## **Vérification 1**

Vérifiez que la fonction DHCP du point d'accès est active.

• Pour plus de détails sur la vérification des paramètres du point d'accès, reportez-vous au manuel fourni avec le point d'accès ou contactez le fabricant.

Activez la fonction DHCP du point d'accès ou définissez l'adresse IP de la machine.

- Pour plus de détails sur la modification des paramètres du point d'accès, reportez-vous au manuel fourni avec le point d'accès ou contactez le fabricant.
- Pour plus d'informations sur la définition de l'adresse IP de la machine, reportez-vous à la section « Définition de l'adresse IP de l'imprimante (IPv4 uniquement) » à la page 13.

#### **Vérification 2**

Si la fonction DHCP est active, vous devrez à nouveau entrer la clé réseau. Recommencez la configuration en suivant les procédures la section « Entrée des paramètres du réseau sans fil du point d'accès directement sur la machine » à la page 11.

#### **Glossaire**

#### **• Adresse IP**

Identification numérique attribuée à chaque ordinateur ou périphérique réseau connecté à un réseau.

#### **• Fonction DHCP**

Fonction permettant d'attribuer automatiquement les informations nécessaires (adresse IP, etc.) aux ordinateurs, imprimantes ou autres périphériques connectés au réseau.

# **Problèmes rencontrés lors de l'installation du logiciel**

#### Le matériel n'est pas affiché (détecté) **WPS Vérification**  $'$  $(2')$   $F$ <sup> $\overline{F}$ </sup> $F$   $\overline{M}$  indows  $\overline{M}$  acintos Le message **Connexion impossible. Plusieurs points d'accès sont activés.** s'affiche **Windows Macintosh Action**  $\left(\mathcal{B}'\right)$   $\frac{1}{\sqrt{2}}$  **M** indows **M** acintosly Sélectionnez l'imprimante à utilis Ce message apparaît lorsque plusieurs points d'accès Frreu sont détectés. Connexion impossible. Plusieurs Patientez un instant, puis définissez à nouveau les points d'accès sont activés. Mettre à jour paramètres. 8de | <B6c6dent Suivant> Anuler (Annuler) Suivant Appuyez sur OK **Vérification 1** Dans le cas d'une connexion sans fil, prenez soin de procéder aux contrôles 1, 2, 3, 4, 5 et 6 de la section « Liste de contrôle de la connexion » à la page 15, puis cliquez sur Le message **Echec de la connexion.** s'affiche **Mettre à jour** (A). Dans le cas d'une connexion filaire, prenez soin de procéder aux contrôles 1, 2, 3, 7 **Vérification**  $\left(\mathbb{R}^n\right)$   $\mathbb{R}$  **Windows** Macintosh et 8 de la section « Liste de contrôle de la connexion » à la page 15, puis cliquez sur **Mettre à jour** (A). Ce message apparaît lorsqu'une erreur se produit. Erreur Echec de la connexion. **Vérification 2** Vérifiez les paramètres du point d'accès, puis définissez Consultez le manuel. L'imprimante est-elle connectée à un réseau ? à nouveau les Paramètres WPS. Pour vérifier l'état de la connexion, appuyez sur le bouton **Configuration**, puis, à l'aide des • Pour plus de détails sur la vérification des paramètres du point • boutons { } [ ] et **OK**, sélectionnez **Paramètres périphérique** > **Paramètres réseau** > d'accès, reportez-vous au manuel fourni avec le point d'accès Appuyez sur OK **Confirmer les paramètres réseau** > **Liste param. réseau sans fil** ou **Liste des paramètres**  ou contactez le fabricant. **réseau**. Vérifiez que **Connexion** est paramétré sur **Actif**. Pour connaître la procédure de configuration des paramètres • WPS de la machine, reportez-vous à la section « Configuration Si la machine n'est pas connectée à un réseau, recommencez la configuration en sans fil à l'aide de WPS (Wi-Fi Protected Setup) » du manuel suivant les procédures décrites dans les sections « Configuration sans fil » et suivantes imprimé **Démarrage**. ou « Configuration filaire » et suivantes du manuel imprimé **Démarrage**. En cas d'utilisation d'un point d'accès ne prenant pas en charge WPS, configurez manuellement •les paramètres. Pour connaître la procédure de configuration manuelle des paramètres de la machine, reportez-vous à la section « Configuration sans fil » du manuel imprimé **Démarrage**.

**RANÇAIS FRANÇAIS**

### **Vérification 3**

La fonction de filtrage IP est-elle activée sur le périphérique réseau (routeur, point d'accès, etc.) ?

Pour plus de détails sur la vérification des paramètres du périphérique réseau, reportez-vous au • manuel fourni avec le périphérique ou contactez le fabricant.

Configurez le périphérique réseau de façon qu'il accepte l'adresse IP de l'imprimante.

- Pour plus de détails sur la modification des paramètres du périphérique réseau, reportez-vous au manuel fourni avec le périphérique ou contactez le fabricant.
- Pour vérifier l'adresse IP de la machine, appuyez sur le bouton **Configuration**, puis, à l'aide des boutons { } [ ] et **OK**, sélectionnez **Paramètres périphérique** > **Paramètres réseau** > **Confirmer les paramètres réseau** > **Liste param. réseau sans fil** ou **Liste des paramètres réseau** et vérifiez **Adresse IP**.

#### **Vérification 4**

Lorsque vous obtenez une adresse IP automatiquement, veillez à activer la fonction DHCP du périphérique réseau (routeur, point d'accès, etc.).

Pour plus de détails sur la vérification des paramètres du périphérique réseau, reportez-vous au • manuel fourni avec le périphérique ou contactez le fabricant.

Activez la fonction DHCP du périphérique réseau, puis cliquez sur **Mettre à jour** (A).

Pour plus de détails sur la modification des paramètres du périphérique réseau, reportez-vous au • manuel fourni avec le périphérique ou contactez le fabricant.

**Vérification 5** (\* Connexion sans fil uniquement)

La fonction de séparateur de confidentialité est-elle activée sur le point d'accès ?

Pour plus de détails sur la vérification des paramètres du point d'accès, reportez-vous au manuel • fourni avec le point d'accès ou contactez le fabricant.

#### Désactivez la fonction de séparateur de confidentialité.

Pour plus de détails sur la modification des paramètres du point d'accès, reportez-vous au • manuel fourni avec le point d'accès ou contactez le fabricant.

#### **Glossaire**

#### **• Adresse IP**

Identification numérique attribuée à chaque ordinateur ou périphérique réseau connecté à un réseau.

#### **• Filtrage des adresses IP**

Fonction permettant de restreindre les communications des périphériques réseau avec des adresses IP‑spécifiques, en les empêchant de se connecter au réseau.

#### **• Fonction DHCP**

Fonction permettant d'attribuer automatiquement les informations nécessaires (adresse IP, etc.) aux ordinateurs, imprimantes ou autres périphériques connectés au réseau.

#### **• Fonction de séparateur de confidentialité**

Fonction permettant d'empêcher les communications entre plusieurs périphériques sans fil (ordinateurs et imprimantes, par exemple) connectés à un point d'accès.

## La boîte de dialogue **Vérifier paramètres d'impression** s'affiche

# **Vérification**

<sup>('</sup>*A*'<sup>)</sup>  $\frac{1}{2}$  **Windows** Macintosh

Ce message apparaît lorsqu'il est impossible de détecter l'imprimante.

#### **Vérification 1**

Dans le cas d'une connexion sans fil, prenez soin de procéder aux contrôles 1, 2, 3, 4, 5 et 6 de la section « Liste de contrôle de la connexion » à la page 15, puis cliquez sur **Précédent** (A).

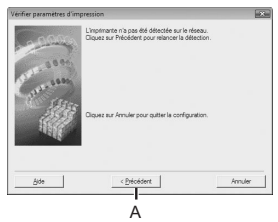

Dans le cas d'une connexion filaire, prenez soin de procéder aux contrôles 1, 2, 4, 7 et 8 de la section « Liste de contrôle de la connexion » à la page 15, puis cliquez sur **Précédent** (A). Poursuivez la configuration.

#### **Vérification 2**

L'imprimante est-elle connectée à un réseau ?

**•** Pour vérifier l'état de la connexion, appuyez sur le bouton **Configuration**, puis, à l'aide des boutons { } [ ] et **OK**, sélectionnez **Paramètres périphérique** > **Paramètres réseau** > **Confirmer les paramètres réseau** > **Liste param. réseau sans fil** ou **Liste des paramètres réseau**. Vérifiez que **Connexion** est paramétré sur **Actif**.

Si la machine n'est pas connectée à un réseau, recommencez la configuration en suivant les procédures décrites dans les sections « Configuration sans fil » et suivantes ou « Configuration filaire » et suivantes du manuel imprimé **Démarrage**.

#### **Vérification 3**

La fonction de filtrage IP est-elle activée sur le périphérique réseau (routeur, point de la chaque attribuée à chaque ordinateur ou périphérique réseau connecté à un réseau. d'accès, etc.) ?

Pour plus de détails sur la vérification des paramètres du périphérique réseau, reportez-vous au • manuel fourni avec le périphérique ou contactez le fabricant.

Configurez le périphérique réseau de façon qu'il accepte l'adresse IP de l'imprimante.

- Pour plus de détails sur la modification des paramètres du périphérique réseau, reportez-vous au manuel fourni avec le périphérique ou contactez le fabricant.
- Pour vérifier l'adresse IP de la machine, appuyez sur le bouton **Configuration**, puis, à l'aide des •boutons { } [ ] et **OK**, sélectionnez **Paramètres périphérique** > **Paramètres réseau** > **Confirmer les paramètres réseau** > **Liste param. réseau sans fil** ou **Liste des paramètres réseau** et vérifiez **Adresse IP**.

#### **Vérification 4**

Lorsque vous obtenez une adresse IP automatiquement, veillez à activer la fonction DHCP du périphérique réseau (routeur, point d'accès, etc.).

Pour plus de détails sur la vérification des paramètres du périphérique réseau, reportez-vous au • manuel fourni avec le périphérique ou contactez le fabricant.

Activez la fonction DHCP du périphérique réseau, puis cliquez sur **Précédent** (A).

Pour plus de détails sur la modification des paramètres du périphérique réseau, reportez-vous au • manuel fourni avec le périphérique ou contactez le fabricant.

**Vérification 5** (\* Connexion sans fil uniquement)

La fonction de séparateur de confidentialité est-elle activée sur le point d'accès ?

Pour plus de détails sur la vérification des paramètres du point d'accès, reportez-vous au manuel • fourni avec le point d'accès ou contactez le fabricant.

#### Désactivez la fonction de séparateur de confidentialité.

Pour plus de détails sur la modification des paramètres du point d'accès, reportez-vous au • manuel fourni avec le point d'accès ou contactez le fabricant.

#### **Glossaire**

#### **• Adresse IP**

#### **• Filtrage des adresses IP**

Fonction permettant de restreindre les communications des périphériques réseau avec des adresses IP‑spécifiques, en les empêchant de se connecter au réseau.

#### **• Fonction DHCP**

Fonction permettant d'attribuer automatiquement les informations nécessaires (adresse IP, etc.) aux ordinateurs, imprimantes ou autres périphériques connectés au réseau.

#### **• Fonction de séparateur de confidentialité**

Fonction permettant d'empêcher les communications entre plusieurs périphériques sans fil (ordinateurs et imprimantes, par exemple) connectés à un point d'accès.

# **Autres conseils de dépannage**

# **Informations de référence**

## Saisie de caractères

## **Action**

 $\frac{f'(R^1)}{R^2}$ 

Cette machine vous permet de saisir des caractères à l'aide des touches numériques (A). Suivez la procédure ci-dessous.

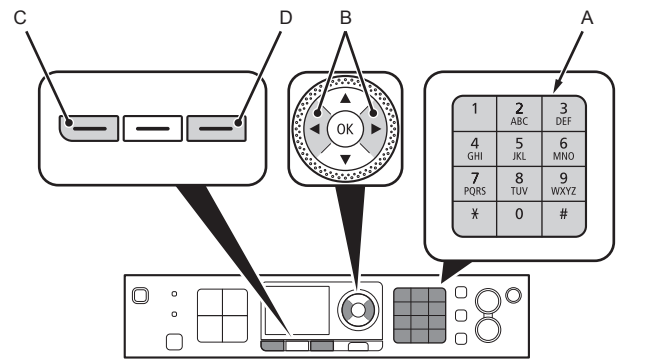

- **1** Appuyez sur la touche  $\frac{1}{2}$  des touches numériques pour basculer vers le mode de saisie de caractères souhaité.
	- Trois modes de saisie des caractères sont disponibles : numérique, majuscules et minuscules. Chaque fois que vous appuyez sur la touche  $\frac{4}{3}$ , le mode de saisie affiché en haut à droite de l'écran bascule entre **123**, majuscules **ABC** et minuscules **abc**.

*2* Entrez des caractères à l'aide des touches numériques.

- Plusieurs caractères sont attribués à chaque touche. Appuyez sur une touche pour naviguer parmi les différentes possibilités de caractères pour cette touche. Pour plus de détails sur les caractères attribués, reportez-vous à la section « Attributions des caractères » à droite.
- 3 Répétez les étapes 1 et 2 pour entrer d'autres caractères.

J'ai oublié ou je ne connais ni le nom du point d'accès ou le nom du réseau (SSID), ni le protocole de sécurité (norme de cryptage), ni la clé réseau

# **Vérification**

 $\left(\mathbb{R}\right)^{1}$   $\mathbb{R}$  Windows Macintosh

Vérifiez les paramètres des point d'accès.

Pour plus de détails sur la vérification des paramètres du point d'accès, reportez-vous au manuel • fourni avec le point d'accès ou contactez le fabricant.

Le matériel n'est pas détecté après la modification de l'environnement réseau

# **Vérification**

<sup>('</sup><sup>2'</sup> F<sub>8</sub> *Windows* Macintosh

Patientez jusqu'à ce que l'adresse IP soit attribuée à l'ordinateur. Vous devrez peut-être redémarrer votre ordinateur.

Recherchez à nouveau le périphérique après avoir vérifié qu'une adresse IP valide est attribuée • à l'ordinateur.

#### **Glossaire**

#### **• Adresse IP**

Identification numérique attribuée à chaque ordinateur ou périphérique réseau connecté à un réseau.

- Pour entrer des caractères attribués à la même touche les uns à la suite des autres (pour entrer « N », puis « O », par exemple), appuyez d'abord sur le bouton ▶ (B) pour déplacer le curseur d'un caractère vers la droite.
- Pour insérer un espace, déplacez le curseur jusqu'à l'endroit cible à l'aide du bouton ◀ ou ▶ (B), puis appuyez sur le bouton **FONCTION** de gauche (C).
- Pour insérer des caractères, déplacez le curseur jusqu'au caractère situé à droite de l'endroit cible à l'aide du bouton  $\triangleleft$  ou  $\triangleright$ , puis entrez les caractères.
- Pour supprimer un caractère, déplacez le curseur jusqu'au caractère cible à l'aide du bouton  $\blacktriangleleft$  ou  $\blacktriangleright$ , puis appuyez sur le bouton **FONCTION** de droite (D).

#### <Attributions des touches>

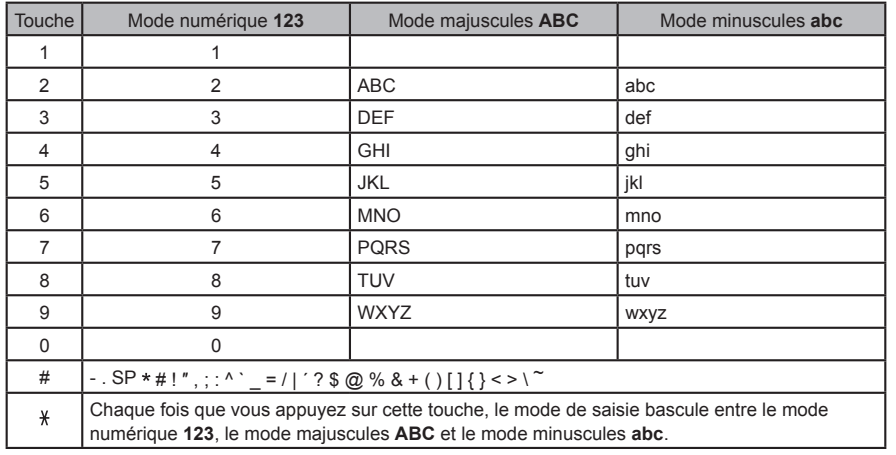

SP: indique un espace simple.

## Entrée des paramètres du réseau sans fil du point d'accès directement sur la machine

# **Action**

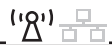

Entrez le nom du point d'accès ou le nom du réseau (SSID) et le paramètre de sécurité (WEP, WPA, etc.) directement sur l'imprimante. Suivez la procédure ci-dessous.

- *1* Appuyez sur le bouton **Configuration**.
- 2 Utilisez le bouton ◀ ou ▶ pour sélectionner **Config. réseau sans fil**, puis appuyez sur le bouton **OK**.

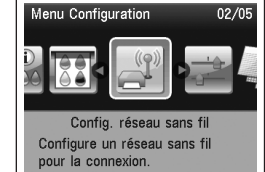

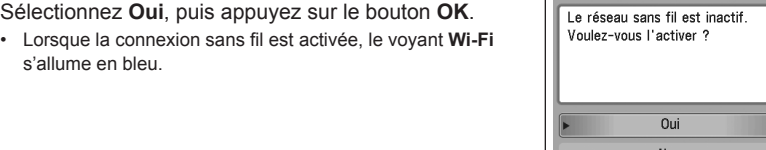

4 Utilisez le bouton ▲ ou ▼ pour sélectionner Autre **Configuration**, puis appuyez sur le bouton **OK**.

*3* Sélectionnez **Oui**, puis appuyez sur le bouton **OK**.

s'allume en bleu.

*5* Sélectionnez **Configuration avancée**, puis appuyez sur le bouton **OK**.

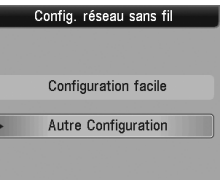

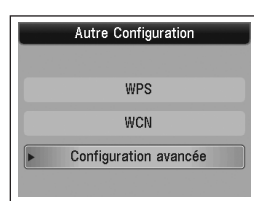

- *6* Sélectionnez **Entrer directement le nom du point d'accès.**, puis appuyez sur le bouton **OK**.
	- Si vous habitez un appartement, les points d'accès en cours d'utilisation les plus proches peuvent être détectés.
- *7* Entrez le nom du point d'accès ou le nom du réseau (SSID) à l'aide des touches numériques, puis appuyez sur le bouton **OK**.

Pour plus de détails sur la procédure de saisie de caractères, reportez-vous à la section « Saisie de caractères » à la page 10.

- Entrez le même nom de point d'accès ou nom de réseau (SSID) que le nom du point d'accès de l'imprimante.
- Pour plus de détails sur la vérification du nom du point d'accès ou du nom du réseau (SSID), reportez-vous au manuel fourni avec le point d'accès ou contactez le fabricant.
- Entrez correctement les majuscules et les minuscules. La casse doit être respectée.
- *8* Vérifiez que le nom du point d'accès ou du réseau (SSID) est correct, puis appuyez sur le bouton **OK**.

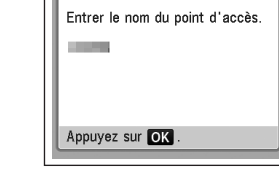

Sélectionner un point d'accès **STATISTICS** 

Entrer directement le nom du point d'accès.

Entrer le nom du point d'accès. 32 caractères maximum<sup>\*\*</sup> 123 Entrer OK Définir <u> HELLEL ANTONIA I</u>

Sup. caract.

Nouv. rech.

Espace

- *9* Sélectionnez un protocole de sécurité pour le point d'accès, puis appuyez sur le bouton **OK**.
	- Passez à l'une des étapes suivantes en fonction du protocole de sécurité sélectionné.

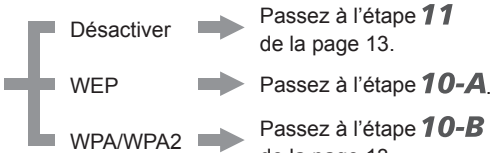

de la page 13.

- Si l'option **WEP 40 bits** ou **WEP 128 bits** est sélectionnée dans l'utilitaire AirPort (utilitaire AirPort Admin), sélectionnez **WEP**.
- Si l'option **WEP (réseau de séc. transitionnel)** est sélectionnée dans l'utilitaire AirPort, sélectionnez **WPA2-PSK (AES)**.

1 Sélectionnez le numéro de clé WEP que vous souhaitez utiliser, puis appuyez sur le bouton **OK**.

*10-A* **WEP**

- Si vous utilisez AirPort, sélectionnez **Clé WEP 1** à l'écran. Si vous sélectionnez un autre numéro de clé, la connexion entre l'imprimante et AirPort est désactivée.
- 2 Entrez la clé réseau, puis appuyez sur le bouton **OK**.
	- Entrez correctement les majuscules et les minuscules. La casse doit être respectée.
- 3 Vérifiez que la clé réseau est correcte, puis appuyez sur le bouton **OK**.
	- Passez à l'étape  $11$  de la page 13.

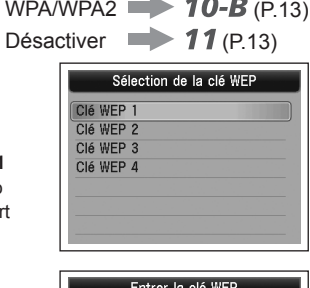

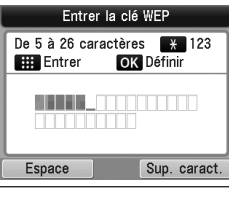

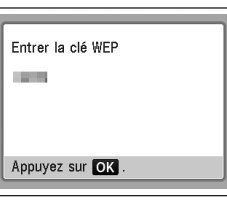

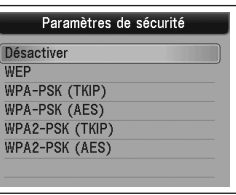

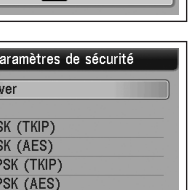

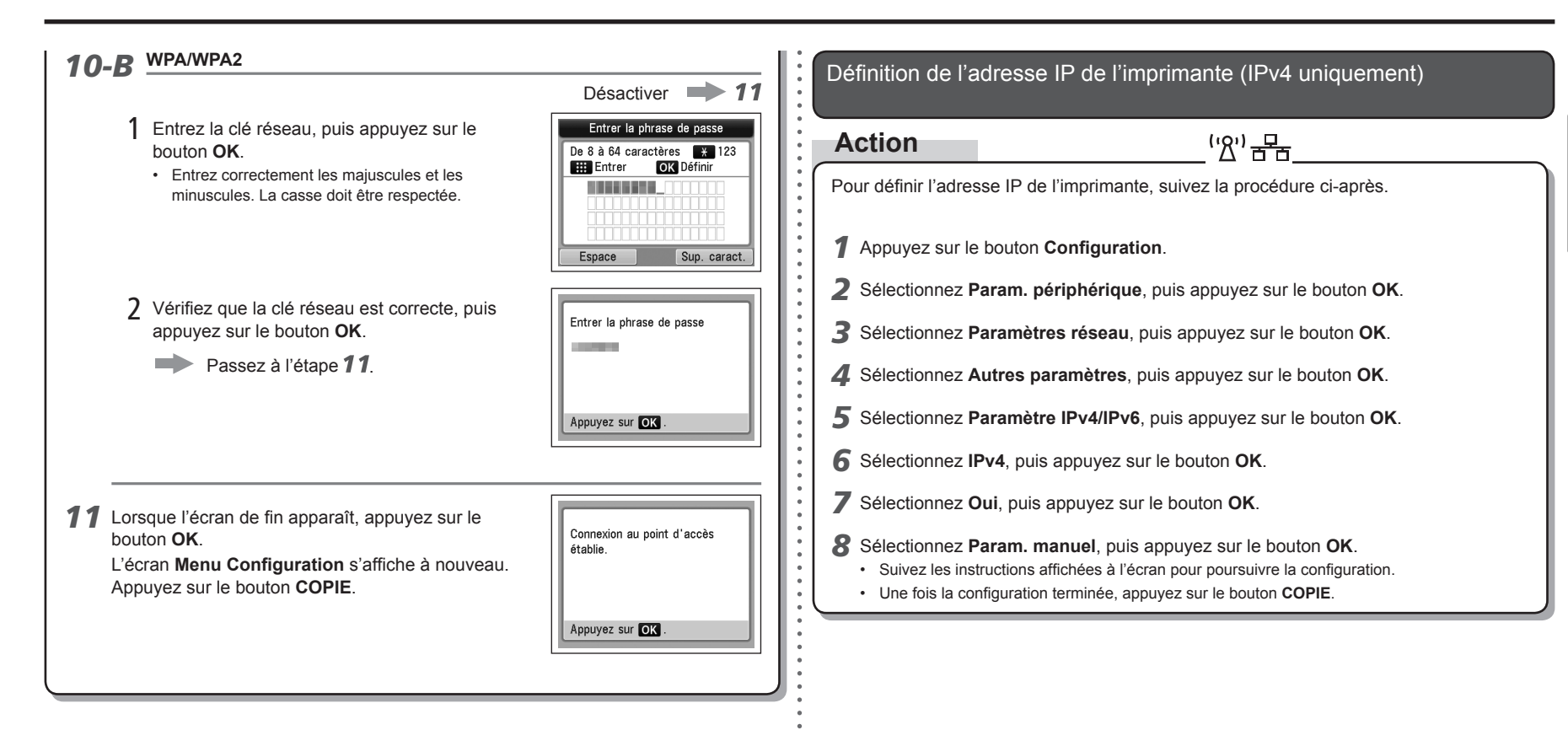

Restauration des paramètres réseau par défaut de l'imprimante pour effectuer une nouvelle configuration

# **Action**

"8" 굽

Suivez la procédure ci-dessous pour restaurer les paramètres réseau par défaut de l'imprimante.

- *1* Appuyez sur le bouton **Configuration**.
- *2* Sélectionnez **Param. périphérique**, puis appuyez sur le bouton **OK**.
- *3* Sélectionnez **Paramètres réseau**, puis appuyez sur le bouton **OK**.
- *4* Sélectionnez **Réinit. param. réseau**, puis appuyez sur le bouton **OK**.
- *5* Sélectionnez **Oui**, puis appuyez sur le bouton **OK**.
- *6* Vérifiez que l'écran de fin apparaît, puis appuyez sur le bouton **OK**.
	- L'écran **Paramètres réseau** s'affiche à nouveau. Appuyez sur le bouton **COPIE**.

Les paramètres réseau par défaut de l'imprimante sont maintenant restaurés.

Recommencez la configuration en suivant les procédures décrites dans les sections • « Configuration sans fil » et suivantes, ou « Configuration filaire » et suivantes du manuel imprimé **Démarrage**.

<État par défaut>

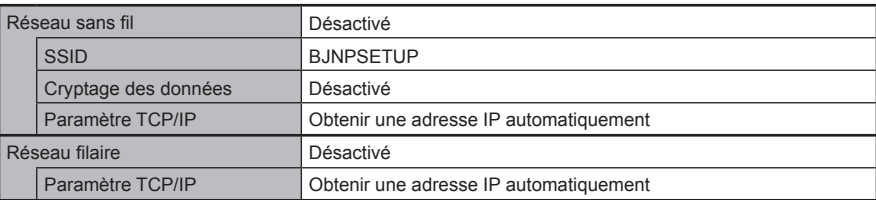

# **Liste de contrôle de la connexion**

# **Vérification**

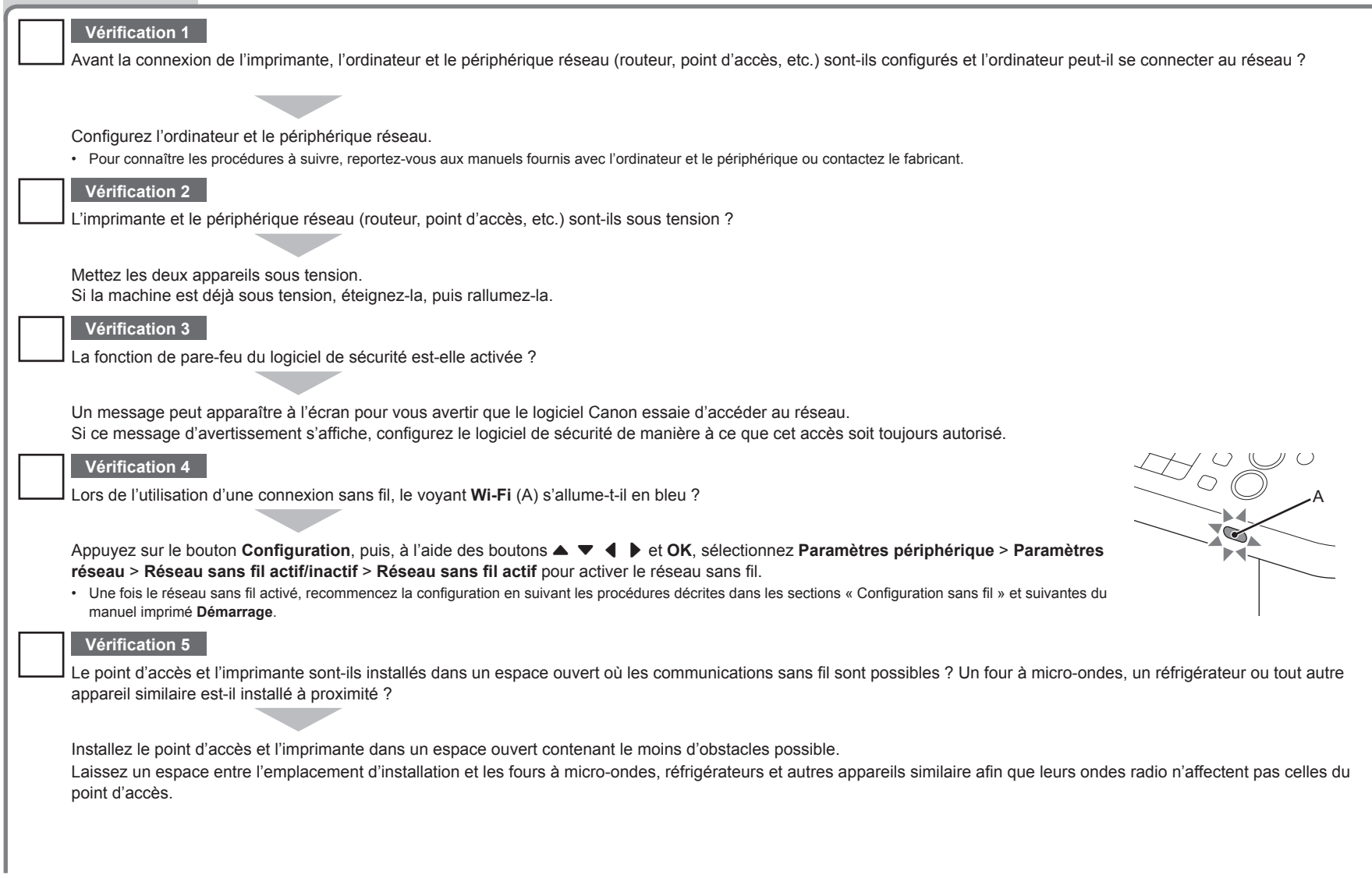

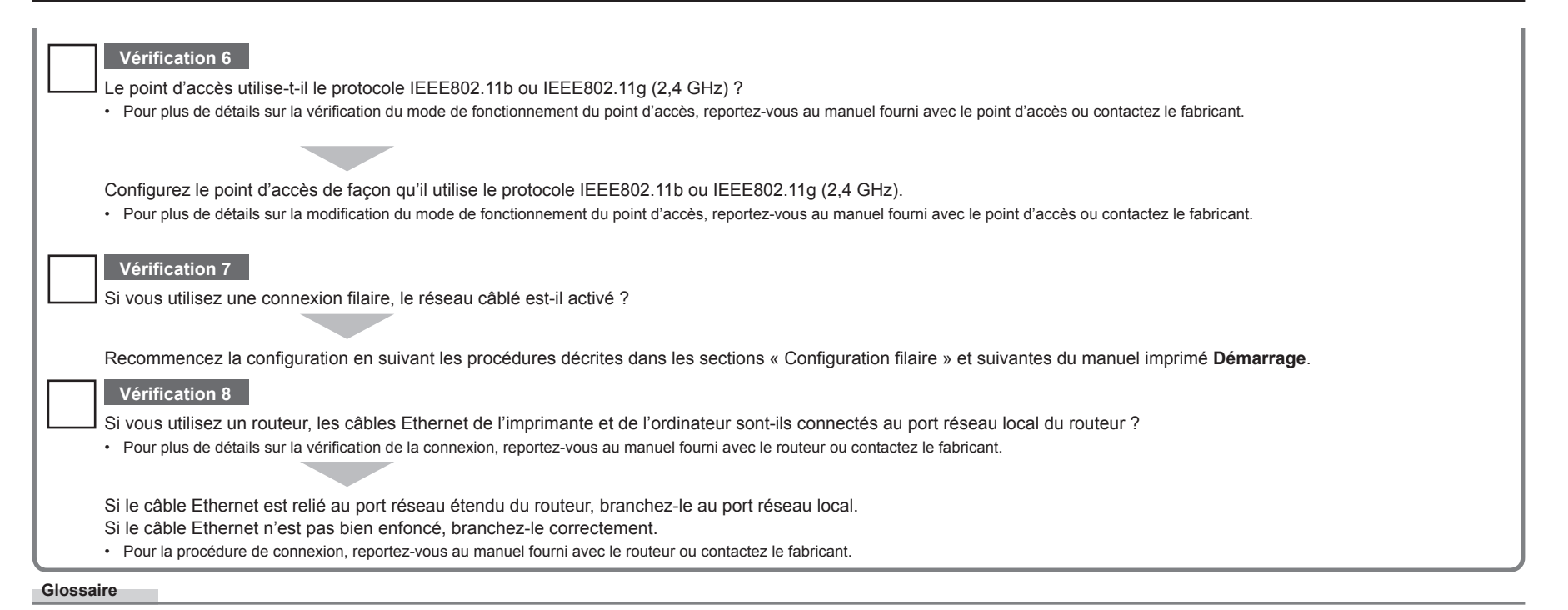

#### **• Pare-feu**

Système permettant d'utiliser en toute sécurité des ordinateurs connectés à Internet et à des réseaux internes. Il protège les ordinateurs et les réseaux internes contre tout accès non autorisé, ou restreint l'accès non autorisé aux réseaux internes et à Internet.

# **Solución de problemas de configuración de red**

Este manual describe principalmente los problemas que pueden aparecer al configurar una red y las

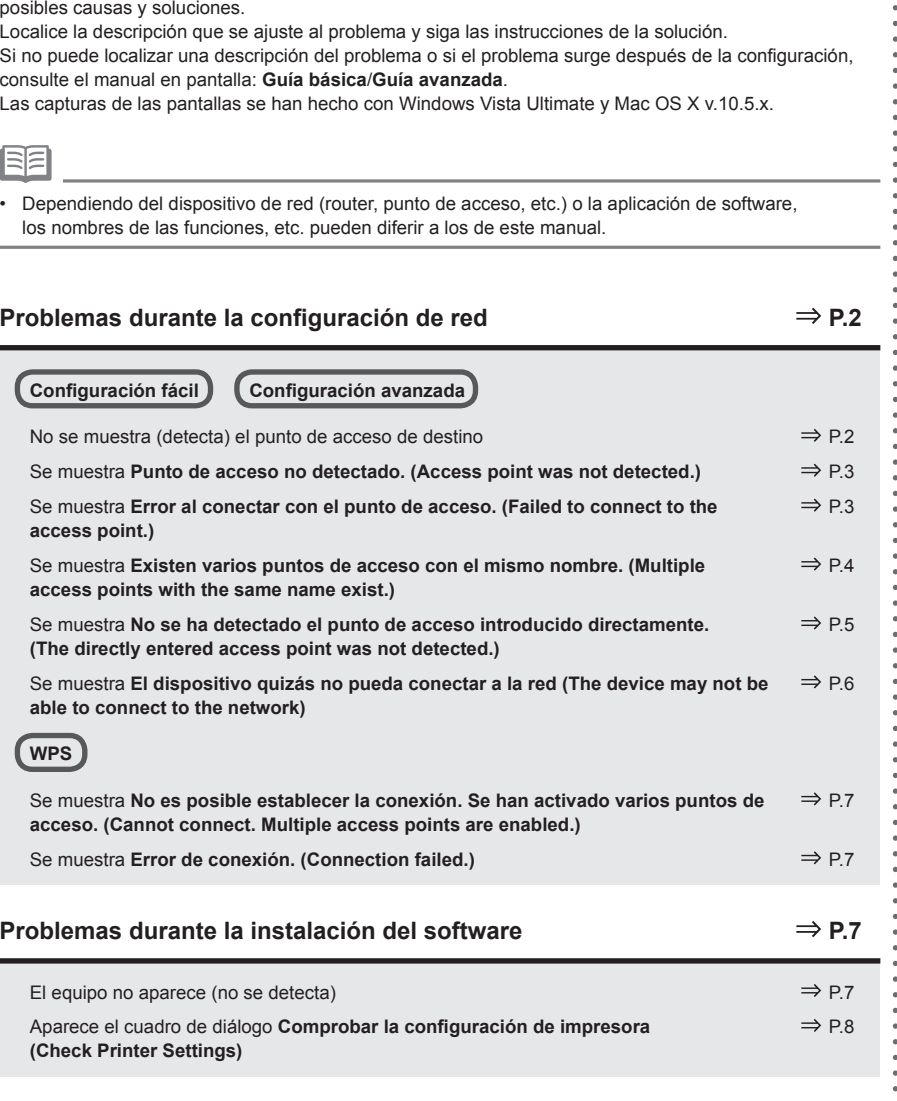

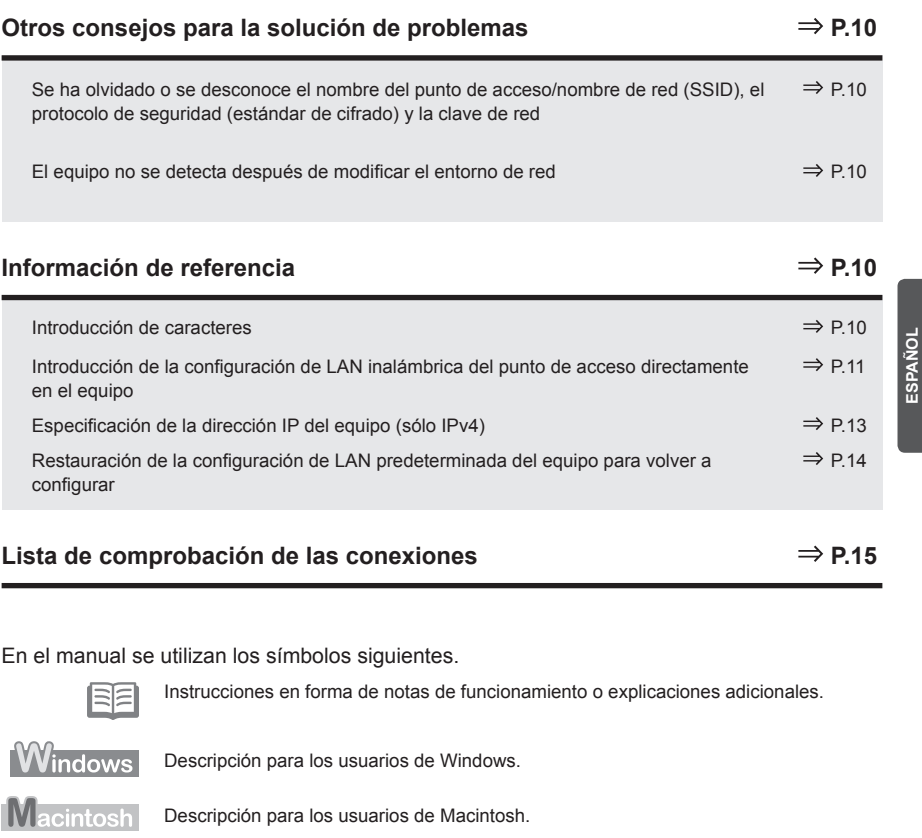

Descripción para la conexión inalámbrica.

 $(98)$ 

몲

Descripción para la conexión por cable.

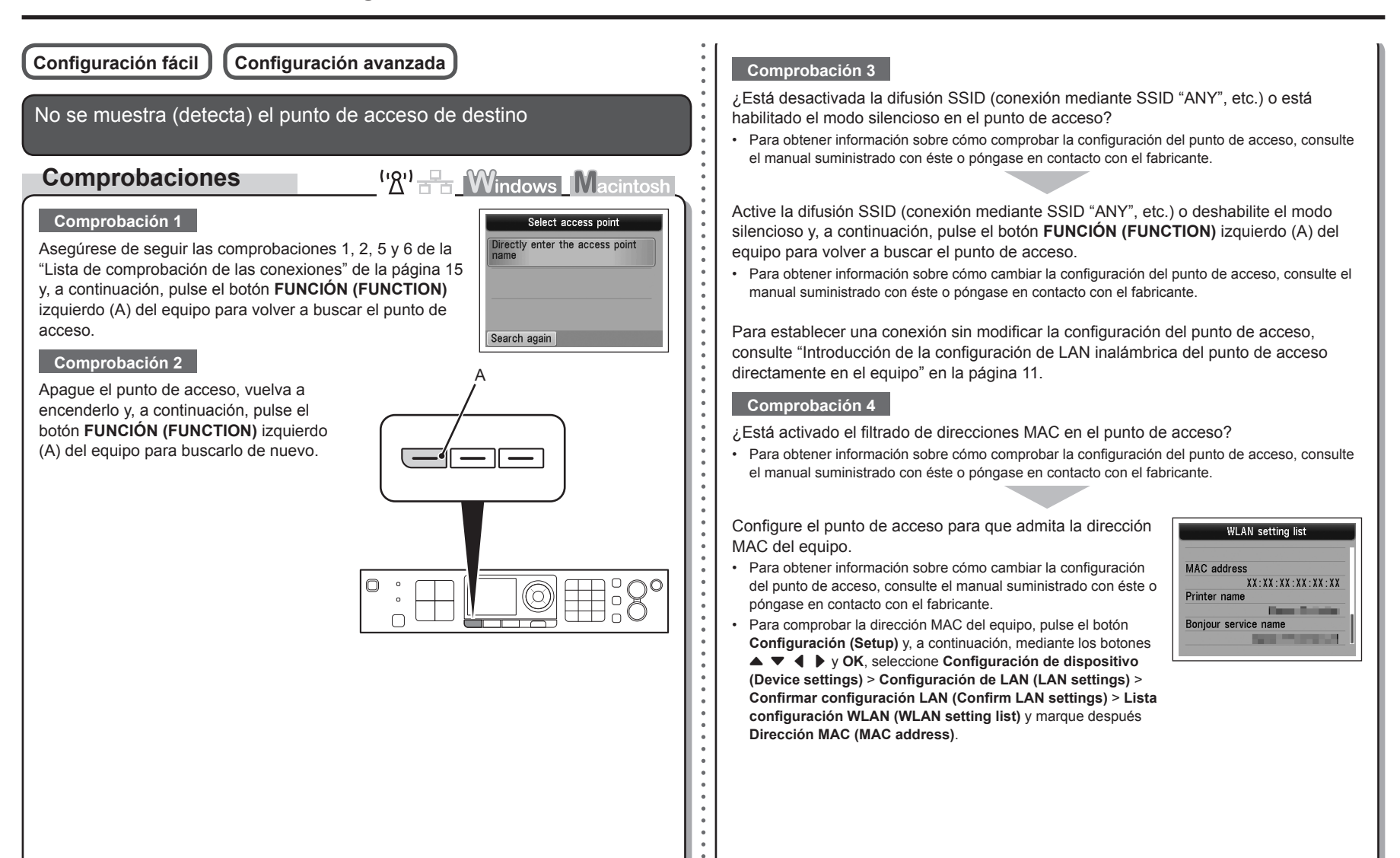

#### **Comprobación 5**

¿En el punto de acceso está establecido "WPA/WPA2 Empresa" como protocolo de seguridad (estándar de codificación)?

#### El equipo no admite "WPA/WPA2 Empresa".

Cambie el protocolo de seguridad (estándar de codificación) del punto de acceso y vuelva a establecer la configuración.

Para obtener información sobre cómo cambiar el protocolo de seguridad (estándar de • codificación) del punto de acceso, consulte el manual suministrado con éste o póngase en contacto con su fabricante.

Para conocer el procedimiento para establecer la configuración del equipo, consulte • "Configuración inalámbrica mediante Configuración fácil" en el manual impreso: **Guía de inicio**.

#### **Glosario**

• SSID

Identificador de un punto de acceso específico.

**• Difusión SSID**

Transmisión periódica que realiza un punto de acceso de una señal que revela su SSID.

**• Modo silencioso**

Función para evitar que el SSID del punto de acceso aparezca en otros dispositivos inalámbricos.

**• Dirección MAC**

Número único asignado a cada dispositivo de red.

**• Filtrado de direcciones MAC**

Función para bloquear el acceso de dispositivos inalámbricos no autorizados que consiste en guardar de antemano en el punto de acceso las direcciones MAC de los dispositivos inalámbricos concretos (ordenadores, impresoras, etc.).

## Se muestra **Punto de acceso no detectado. (Access point was not detected.)**

# **Comprobaciones**

Este mensaje aparece cuando no se localiza ningún punto de acceso.

Consulte "No se muestra (detecta) el punto de acceso de destino" en la página 2.

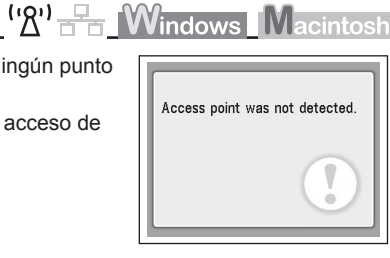

# **ESPAÑOL**

## Se muestra **Error al conectar con el punto de acceso. (Failed to connect to the access point.)**

## **Comprobaciones**

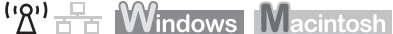

## **Comprobación 1**

¿Se está utilizando el número de clave WEP 2, 3 o 4 del punto de acceso?

• Para obtener información sobre cómo comprobar el número de clave WEP del punto de acceso, consulte el manual suministrado con éste o póngase en contacto con el fabricante.

Error Failed to connect to the access point. Check the access point settings and try again.

Press OK

Establezca el uso del número de clave WEP 1 del punto de acceso o seleccione un número de clave WEP introduciendo directamente la configuración de conexión inalámbrica del equipo.

- Para obtener información sobre cómo modificar el número de clave WEP del punto de acceso, consulte el manual suministrado con éste o póngase en contacto con el fabricante.
- Para obtener información sobre cómo seleccionar un número de clave WEP introduciendo directamente la configuración de conexión inalámbrica del equipo, consulte "Introducción de la configuración de LAN inalámbrica del punto de acceso directamente en el equipo" en la página 11. •

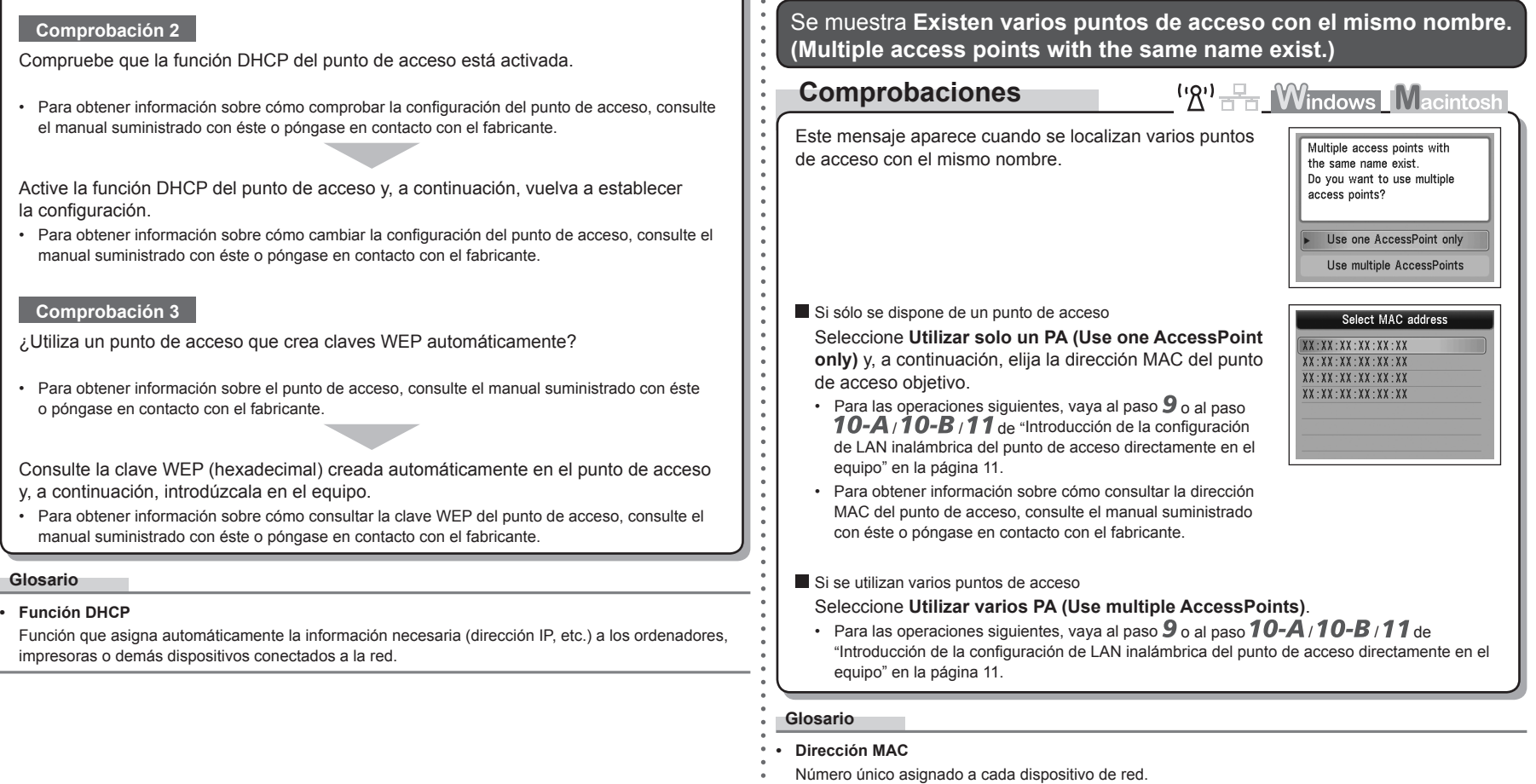

Se muestra **No se ha detectado el punto de acceso introducido**  directamente. (The directly entered access point was not detected.)  $\frac{1}{\sqrt{2}}$  Está activado el filtrado de direcciones MAC en el punto de acceso?

# **Comprobaciones**

 $({\sf 'R})$   $\rightarrow$  Mindows Macintosh

Press<sub>OK</sub>

Error The directly entered access point was not detected.

Este mensaje aparece cuando no se localiza ningún punto de acceso con el nombre del punto de acceso/nombre de red (SSID) introducidos.

#### **Comprobación 1**

¿Es correcto el nombre del punto de acceso/nombre de red (SSID) introducido?

Pulse el botón **OK** para asegurarse de que el nombre del punto de acceso/nombre de red (SSID) introducido es correcto y, a continuación, pulse de nuevo el botón **OK**.

#### **Comprobación 2**

Cerciórese de haber seguido las comprobaciones 1, 2, 5 y 6 de "Lista de comprobación de las conexiones" de la página 15.

A continuación, pulse el botón **OK** y continúe con la configuración a partir del paso **de** de "Introducción de la configuración de LAN inalámbrica del punto de acceso directamente en el equipo" en la página 11.

#### **Comprobación 3**

Apague el punto de acceso y vuelva a encenderlo.

A continuación, pulse el botón **OK** y continúe con la configuración a partir del paso **de** de "Introducción de la configuración de LAN inalámbrica del punto de acceso directamente en el equipo" en la página 11.

# **Comprobación 4**

Para obtener información sobre cómo comprobar la configuración del punto de acceso, consulte • el manual suministrado con éste o póngase en contacto con el fabricante.

Configure el punto de acceso para que admita la dirección MAC del equipo.

- A continuación, pulse el botón **OK** y continúe con la configuración a partir del paso  $\overline{Z}$  de "Introducción de la configuración de LAN inalámbrica del punto de acceso directamente en el equipo" en la página 11.
- Para obtener información sobre cómo cambiar la configuración del punto de acceso, consulte el manual suministrado con éste o póngase en contacto con el fabricante. •

**WLAN** setting list **MAC** address  $XX:XX:XX:XX:XX:XX:XX$ Printer name **Dear Address** Boniour service name **Service Control** 

Para comprobar la dirección MAC del equipo, pulse el botón **Configuración (Setup)** y, a continuación, mediante los botones { } [ ] y **OK**, seleccione **Configuración de dispositivo (Device settings)** > **Configuración de LAN (LAN settings)** > **Confirmar configuración LAN (Confirm LAN settings)** > **Lista configuración WLAN (WLAN setting list)** y marque después **Dirección MAC (MAC address)**. •

#### **Comprobación 5**

¿En el punto de acceso está establecido "WPA/WPA2 Empresa" como protocolo de seguridad (estándar de codificación)?

El equipo no admite "WPA/WPA2 Empresa".

Cambie el protocolo de seguridad (estándar de codificación) del punto de acceso

- y vuelva a establecer la configuración.
- A continuación, pulse el botón **OK** y continúe con la configuración a partir del paso **/** de "Introducción de la configuración de LAN inalámbrica del punto de acceso directamente en el equipo" en la página 11.
- Para obtener información sobre cómo cambiar el protocolo de seguridad (estándar de codificación) del punto de acceso, consulte el manual suministrado con éste o póngase en contacto con su fabricante. •

#### **Glosario**

• SSID

Identificador de un punto de acceso específico.

**• Dirección MAC**

Número único asignado a cada dispositivo de red.

**• Filtrado de direcciones MAC**

Función para bloquear el acceso de dispositivos inalámbricos no autorizados que consiste en guardar de antemano en el punto de acceso las direcciones MAC de los dispositivos inalámbricos concretos (ordenadores, impresoras, etc.).

Se muestra **El dispositivo quizás no pueda conectar a la red (The device may not be able to connect to the network)**

# **Comprobaciones**

```
\mathbf{W}^{\mathbf{0}} \mathbf{W}^{\mathbf{1}} \mathbf{W} \mathbf{W} \mathbf{W} acintos
```
Este mensaje aparece cuando no se ha obtenido automáticamente una dirección IP después de seleccionar "WEP" como protocolo de seguridad del punto de acceso, debido a una función DHCP inactiva o una clave de red incorrecta.

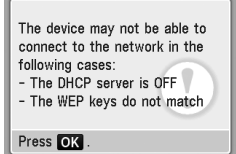

#### **Comprobación 1**

Compruebe que la función DHCP del punto de acceso está activada.

Para obtener información sobre cómo comprobar la configuración del punto de acceso, consulte • el manual suministrado con éste o póngase en contacto con el fabricante.

Active la función DHCP del punto de acceso o especifique la dirección IP del equipo.

- Para obtener información sobre cómo cambiar la configuración del punto de acceso, consulte el manual suministrado con éste o póngase en contacto con el fabricante.
- Para obtener información sobre cómo especificar la dirección IP del equipo, consulte "Especificación de la dirección IP del equipo (sólo IPv4)" en la página 13.

#### **Comprobación 2**

Si la función DHCP está activa, deberá introducir de nuevo la clave de red. Vuelva a realizar la configuración según los procedimientos de "Introducción de la configuración de LAN inalámbrica del punto de acceso directamente en el equipo" en la página 11.

#### **Glosario**

#### **• Dirección IP**

Identificación numérica asignada a cada ordenador o dispositivo de red conectado a una red.

#### **• Función DHCP**

Función que asigna automáticamente la información necesaria (dirección IP, etc.) a los ordenadores, impresoras o demás dispositivos conectados a la red.

# **Problemas durante la instalación del software**

# **WPS**

Se muestra **No es posible establecer la conexión. Se han activado varios puntos de acceso. (Cannot connect. Multiple access points are enabled.)**

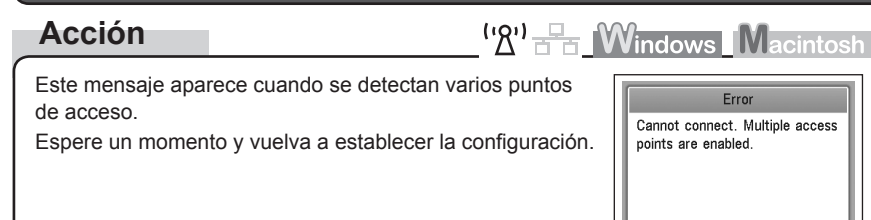

Press<sub>OK</sub>

 $\left(\mathbb{R}^n\right)$   $\mathbb{R}$  **Windows Macintosh** 

Press<sub>IOK</sub>

Error Connection failed. See the manual

# Se muestra **Error de conexión. (Connection failed.)**

# **Comprobaciones**

Este mensaje aparece cuando se produce un error.

Compruebe la configuración del punto de acceso y, a continuación, vuelva a establecer la Configuración WPS (WPS Settings).

- Para obtener información sobre cómo comprobar la configuración del punto de acceso, consulte el manual suministrado con éste o póngase en contacto con el fabricante.
- Para conocer el procedimiento para establecer la configuración WPS del equipo, consulte "Configuración inalámbrica mediante WPS (Wi-Fi Protected Setup)" en el manual impreso: **Guía de inicio**.
- Cuando utilice un punto de acceso que no admita WPS, establezca la configuración manualmente. Para conocer el procedimiento de configuración manual de los ajustes del equipo, consulte "Configuración inalámbrica" en el manual impreso: **Guía de inicio**. •

## El equipo no aparece (no se detecta)

# **Comprobaciones**

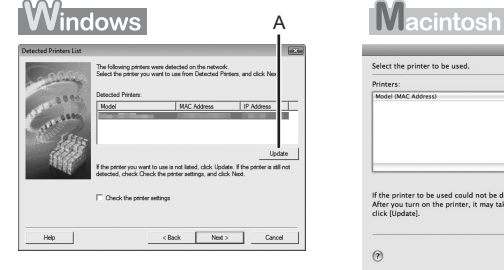

# <sup>('</sup>'A<sup>'</sup>  $F_{\overline{B}}$  **Windows** Macintosh Select the printer to be used in the primary on the printer, it may take a few minutes before the printer can be detected. Wait aw<br>After you turn on the printer, it may take a few minutes before the printer can be detected. Wait aw  $C$

#### **Comprobación 1**

Para establecer la conexión inalámbrica, cerciórese de haber seguido las comprobaciones 1, 2, 3, 4, 5 y 6 del apartado "Lista de comprobación de las conexiones" de la página 15 y, a continuación, haga clic en **Actualizar (Update)** (A). Para establecer la conexión por cable, cerciórese de haber seguido las comprobaciones 1, 2, 3, 7 y 8 del apartado "Lista de comprobación de las conexiones" de la página 15 y, a continuación, haga clic en **Actualizar (Update)** (A).

#### **Comprobación 2**

¿El equipo está conectado a una red?

Para confirmar el estado de conexión, pulse el botón **Configuración (Setup)** y, a continuación, • mediante los botones { } [ ] y **OK**, seleccione **Configuración de dispositivo (Device settings)** > **Configuración de LAN (LAN settings)** > **Confirmar configuración LAN (Confirm LAN settings)** > **Lista configuración WLAN (WLAN setting list)** o **Lista configuración LAN (LAN setting list)**. Asegúrese de que **Conexión (Connection)** está establecida en **Activo (Active)**.

Si el equipo no está conectado a una red, vuelva a realizar la configuración siguiendo los procedimientos descritos en el apartado "Configuración inalámbrica" y páginas sucesivas o en el apartado "Configuración inalámbrica" y páginas sucesivas del manual impreso: **Guía de inicio**.

#### **Comprobación 3**

¿Está activada la función de filtrado IP en el dispositivo de red (router, punto de acceso, etc.)?

Para obtener información sobre cómo comprobar la configuración del dispositivo de red, consulte • el manual suministrado con éste o póngase en contacto con su fabricante.

Configure el dispositivo de red para que admita la dirección IP del equipo.

- Para obtener información sobre cómo modificar la configuración del dispositivo de red, consulte el manual suministrado con éste o póngase en contacto con su fabricante.
- Para comprobar la dirección IP del equipo, pulse el botón **Configuración (Setup)** y, a continuación, mediante los botones { } [ ] y **OK**, seleccione **Configuración de dispositivo (Device settings)** > **Configuración de LAN (LAN settings)** > **Confirmar configuración LAN (Confirm LAN settings)** > **Lista configuración WLAN (WLAN setting list)** o **Lista configuración LAN (LAN setting list)** y marque después **Dirección IP (IP address)**. •

#### **Comprobación 4**

Cuando obtenga la dirección IP automáticamente, asegúrese de que la función DHCP del dispositivo de red (router, punto de acceso, etc.) está activada.

Para obtener información sobre cómo comprobar la configuración del dispositivo de red, consulte • el manual suministrado con éste o póngase en contacto con su fabricante.

Active la función DHCP del dispositivo de red y, a continuación, haga clic en **Actualizar (Update)** (A).

Para obtener información sobre cómo modificar la configuración del dispositivo de red, consulte • el manual suministrado con éste o póngase en contacto con su fabricante.

**Comprobación 5** (\* Sólo para la conexión inalámbrica)

¿Está activada la función de separador de privacidad en el punto de acceso?

Para obtener información sobre cómo comprobar la configuración del punto de acceso, consulte • el manual suministrado con éste o póngase en contacto con el fabricante.

#### Desactive la función de separador de privacidad.

Para obtener información sobre cómo cambiar la configuración del punto de acceso, consulte el • manual suministrado con éste o póngase en contacto con el fabricante.

#### **Glosario**

#### **• Dirección IP**

Identificación numérica asignada a cada ordenador o dispositivo de red conectado a una red.

#### **• Filtrado de direcciones IP**

Función que restringe las comunicaciones de los dispositivos de red con unas direcciones IP concretas, evitando que se conecten a la red.

#### **• Función DHCP**

Función que asigna automáticamente la información necesaria (dirección IP, etc.) a los ordenadores, impresoras o demás dispositivos conectados a la red.

**• Función de separador de privacidad**

Función para evitar la comunicación entre varios dispositivos inalámbricos (ordenadores e impresoras, por ejemplo) conectados a un punto de acceso.

## Aparece el cuadro de diálogo **Comprobar la configuración de impresora (Check Printer Settings)**

# **Comprobaciones**

 $(\mathcal{R}^1)$   $\mathcal{R}$  Mindows Macintos

Este mensaje aparece cuando no se puede detectar el equipo.

## **Comprobación 1**

Para establecer la conexión inalámbrica, cerciórese de haber seguido las comprobaciones 1, 2, 3, 4, 5 y 6 del apartado "Lista de comprobación de las conexiones" de la página 15 y, a continuación, haga clic en **Atrás (Back)** (A).

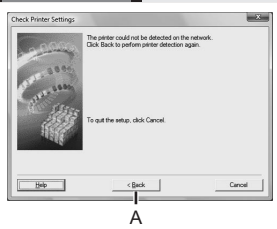

Para establecer la conexión por cable, cerciórese de haber seguido las comprobaciones 1, 2, 3, 7 y 8 del apartado "Lista de comprobación de las conexiones" de la página 15 y, a continuación, haga clic en **Atrás (Back)** (A). Continúe con la configuración.

#### **Comprobación 2**

¿El equipo está conectado a una red?

Para confirmar el estado de conexión, pulse el botón **Configuración (Setup)** y, a continuación, • mediante los botones { } [ ] y **OK**, seleccione **Configuración de dispositivo (Device settings)** > **Configuración de LAN (LAN settings)** > **Confirmar configuración LAN (Confirm LAN settings)** > **Lista configuración WLAN (WLAN setting list)** o **Lista configuración LAN (LAN setting list)**. Asegúrese de que **Conexión (Connection)** está establecida en **Activo (Active)**.

Si el equipo no está conectado a una red, vuelva a realizar la configuración siguiendo los procedimientos descritos en el apartado "Configuración inalámbrica" y páginas sucesivas o en el apartado "Configuración inalámbrica" y páginas sucesivas del manual impreso: **Guía de inicio**.

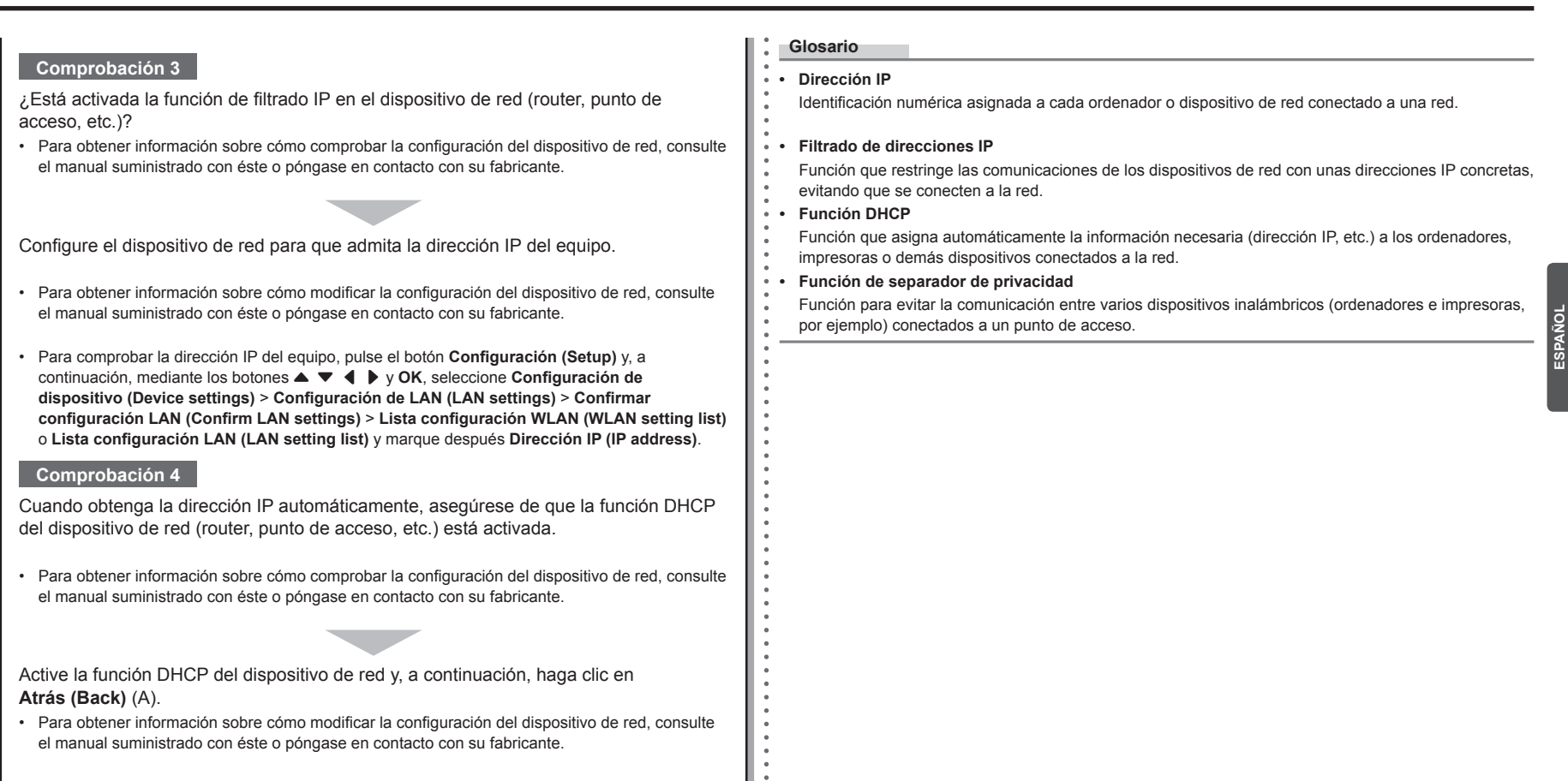

#### **Comprobación 5** (\* Sólo para la conexión inalámbrica)

¿Está activada la función de separador de privacidad en el punto de acceso?

Para obtener información sobre cómo comprobar la configuración del punto de acceso, consulte • el manual suministrado con éste o póngase en contacto con el fabricante.

#### Desactive la función de separador de privacidad.

Para obtener información sobre cómo cambiar la configuración del punto de acceso, consulte el • manual suministrado con éste o póngase en contacto con el fabricante.

# **Otros consejos para la solución de problemas**

Se ha olvidado o se desconoce el nombre del punto de acceso/nombre de red (SSID), el protocolo de seguridad (estándar de cifrado) y la clave de red

# **Comprobaciones**

<sup>('</sup>L'<sup>I'</sup> <del>E</del> Windows Macintosh

Compruebe la configuración del punto de acceso.

Para obtener información sobre cómo comprobar la configuración del punto de acceso, consulte • el manual suministrado con éste o póngase en contacto con el fabricante.

El equipo no se detecta después de modificar el entorno de red

**Comprobaciones**

<sup>('</sup>*A*') F<sub>8</sub> Windows Macintosh

Espere hasta que se asigne una dirección IP al ordenador. Quizás necesite reiniciarlo.

Vuelva a buscar el equipo después de confirmar que el ordenador tiene asignada una dirección • IP válida.

#### **Glosario**

#### **• Dirección IP**

Identificación numérica asignada a cada ordenador o dispositivo de red conectado a una red.

# **Información de referencia**

# Introducción de caracteres

# **Acción**

('있') -

Este equipo permite introducir caracteres mediante el teclado numérico (A). Siga el procedimiento que se explica a continuación.

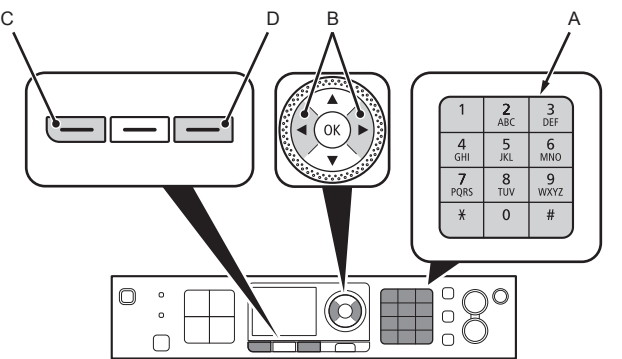

- 1 Pulse el botón  $\frac{1}{2}$  del teclado numérico para cambiar al modo de introducción de caracteres que desea utilizar.
	- Puede elegir entre tres modos de introducción de caracteres (numérico, mayúsculas y minúsculas). Cada vez que pulse el botón  $\frac{4}{3}$ , el modo de introducción indicado en la esquina superior derecha de la pantalla cambiará entre los modos numérico **123**, mayúsculas **ABC** y minúsculas **abc**.

*2* Introduzca caracteres mediante las teclas numéricas.

- Cada tecla tiene asignados varios caracteres. Pulse una tecla para cambiar entre las distintas opciones de caracteres de dicha tecla. Para obtener información sobre los caracteres asignados, consulte la tabla de "Asignación de teclas" más adelante. •
- 3 Repita los pasos 1 y 2 para introducir más caracteres.
- Para introducir sucesivamente los caracteres asignados a una misma tecla (por ejemplo, "N" y "O"), pulse el botón ▶ (B) para mover el cursor un carácter hacia la derecha.
- Para insertar un espacio, mueva el cursor hasta la posición deseada mediante el botón  $\blacktriangleleft$  o  $\blacktriangleright$  (B) y, a continuación, pulse el botón **FUNCIÓN (FUNCTION)** izquierdo (C).
- Para insertar caracteres, mueva el cursor hasta el carácter que se encuentra a la derecha de la posición deseada mediante el botón  $\triangleleft$  o  $\triangleright$  y, a continuación, introduzca caracteres.
- Para borrar un carácter, mueva el cursor hasta el carácter deseado mediante el botón  $\blacktriangleleft$  o  $\blacktriangleright$  y, a continuación, pulse el botón **FUNCIÓN (FUNCTION)** derecho (D).

#### <Asignación de teclas>

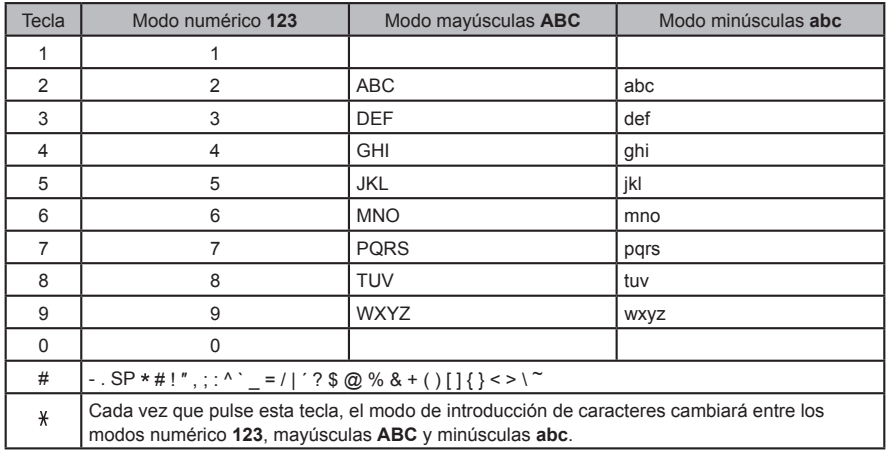

SP: indica un solo espacio.

Introducción de la configuración de LAN inalámbrica del punto de acceso directamente en el equipo

# **Acción**

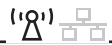

Introduzca el nombre del punto de acceso/nombre de red (SSID) y la configuración de seguridad (WEP, WPA, etc.) directamente en el equipo. Siga el procedimiento que se explica a continuación.

*1* Pulse el botón **Configuración (Setup)**.

se enciende en azul.

2 Utilice el botón ◀ o ▶ para seleccionar **Config. LAN inalámbrica (Wireless LAN Setup)** y, a continuación, pulse el botón **OK**.

*3* Seleccione **Sí (Yes)** y, a continuación, pulse el botón **OK**.

Cuando se habilita la conexión inalámbrica, la luz de **Wi-Fi** •

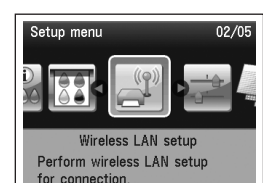

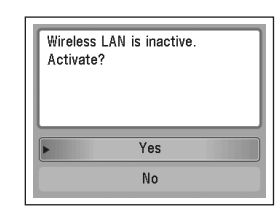

- 4 Utilice el botón ▲ o ▼ para seleccionar Otra **configuración (Other setup)** y, a continuación, pulse el botón **OK**.
- *5* Seleccione **Configuración avanzada (Advanced setup)** y, a continuación, pulse el botón **OK**.

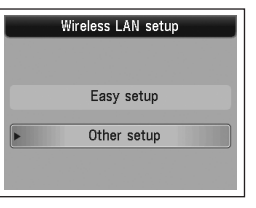

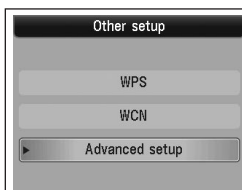

- *6* Seleccione **Introducir directamente nombre punto acceso (Directly enter the access point name)** y, a continuación, pulse el botón **OK**.
	- Si se encuentra en un piso, es posible que se detecten puntos de acceso cercanos que estén en uso.
- *7* Introduzca el nombre del punto de acceso/nombre de red (SSID) mediante el teclado numérico y, a continuación, pulse el botón **OK**.

Para obtener información sobre cómo introducir caracteres, consulte "Introducción de caracteres" en la página 10.

- Introduzca en el equipo el mismo nombre del punto de acceso/nombre de red (SSID) que el que tenga el punto de acceso.
- Para obtener información sobre cómo consultar el nombre del punto de acceso/nombre de red (SSID), consulte el manual suministrado con éste o póngase en contacto con el fabricante.
- Introduzca correctamente las letras en mayúsculas y minúsculas. Con las letras, se distingue entre mayúsculas y minúsculas.
- *8* Asegúrese de que el nombre del punto de acceso/ nombre de red (SSID) es correcto y, a continuación, pulse el botón **OK**.

Enter access point name **Contract** 

- *9* Seleccione un protocolo de seguridad para el punto de acceso y, a continuación, pulse el botón **OK**.
	- En función del protocolo de seguridad seleccionado, vaya al paso correspondiente de los que se indican a continuación.

Desactivado **La** 

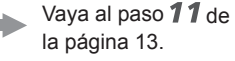

- WEP<sub>WEP</sub> Vava al paso  $10-A$ 
	- WPA/WPA2 Vaya al paso 10-B de la página 13.
- Cuando esté seleccionado **WEP de 40 bits (WEP 40 bit)** o **WEP (128 bits) (WEP 128 bit)** en Utilidad AirPort (Utilidad Administración AirPort), elija **WEP**.
- Si selecciona **WEP (red seguridad de transición) (WEP (Transitional Security Network))** en Utilidad AirPort, elija **WPA2-PSK (AES)**.

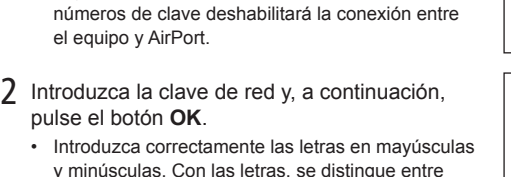

1 Seleccione el número de clave WEP que desee

Cuando utilice AirPort, elija **Clave WEP 1 (WEP**  • **key 1)** en la pantalla. La selección de otros

utilizar y, a continuación, pulse el botón **OK**.

*10-A* **WEP**

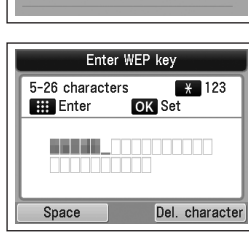

WPA/WPA2  $\implies$  70-B (p.13)

Select WEP key number

Desactivado  $\rightarrow$  11 (P.13)

WEP key 1 WEP key 2

WEP key 3 WEP key 4

3 Asegúrese de que la clave de red es correcta y, a continuación, pulse el botón **OK**.

mayúsculas y minúsculas.

Vaya al paso  $11$  de la página 13.

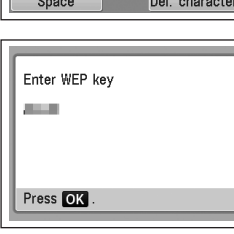

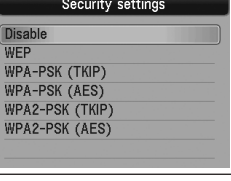

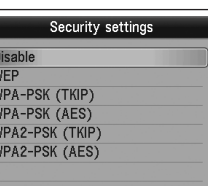

Select access point

Directly enter the access point

Enter access point name Up to 32 characters  $\sqrt{3}$  123

OK Set

Del. character

Search again

Enter

Space

Press<sub>OK</sub>

.....

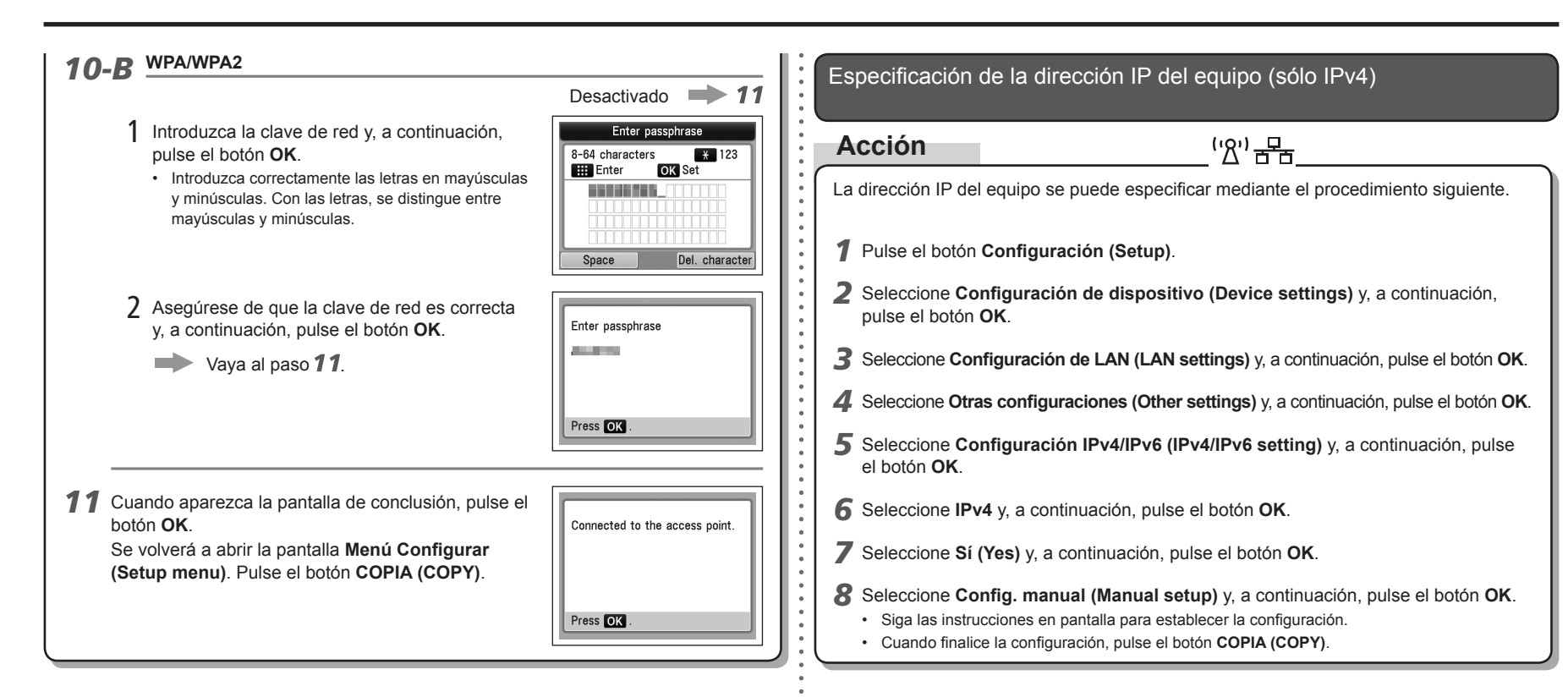

**ESPAÑOL**

Restauración de la configuración de LAN predeterminada del equipo para volver a configurar

# **Acción**

Siga el procedimiento que se indica a continuación para restaurar la configuración de LAN del equipo al estado predeterminado.

- *1* Pulse el botón **Configuración (Setup)**.
- *2* Seleccione **Configuración de dispositivo (Device settings)** y, a continuación, pulse el botón **OK**.
- *3* Seleccione **Configuración de LAN (LAN settings)** y, a continuación, pulse el botón **OK**.
- *4* Seleccione **Rest. ajustes de LAN (Reset LAN settings)** y, a continuación, pulse el botón **OK**.
- *5* Seleccione **Sí (Yes)** y, a continuación, pulse el botón **OK**.
- *6* Espere hasta que aparezca la pantalla de conclusión y pulse el botón **OK**.
	- Volverá a la pantalla **Configuración de LAN (LAN settings)**. Pulse el botón **COPIA (COPY)**.

La configuración de LAN del equipo se habrá restablecido al estado predeterminado.

Vuelva a realizar la configuración según los procedimientos de "Configuración inalámbrica" y • páginas sucesivas o de "Conexión por cable" y páginas sucesivas del manual impreso: **Guía de inicio**.

<Estado predeterminado>

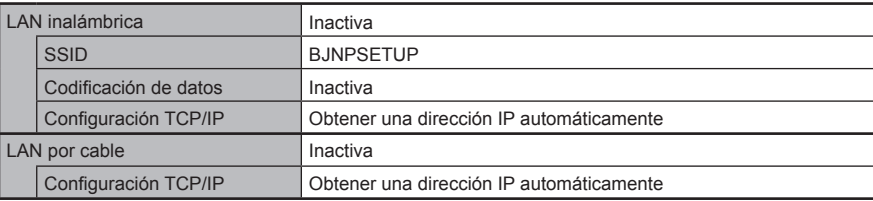

# **Comprobaciones**

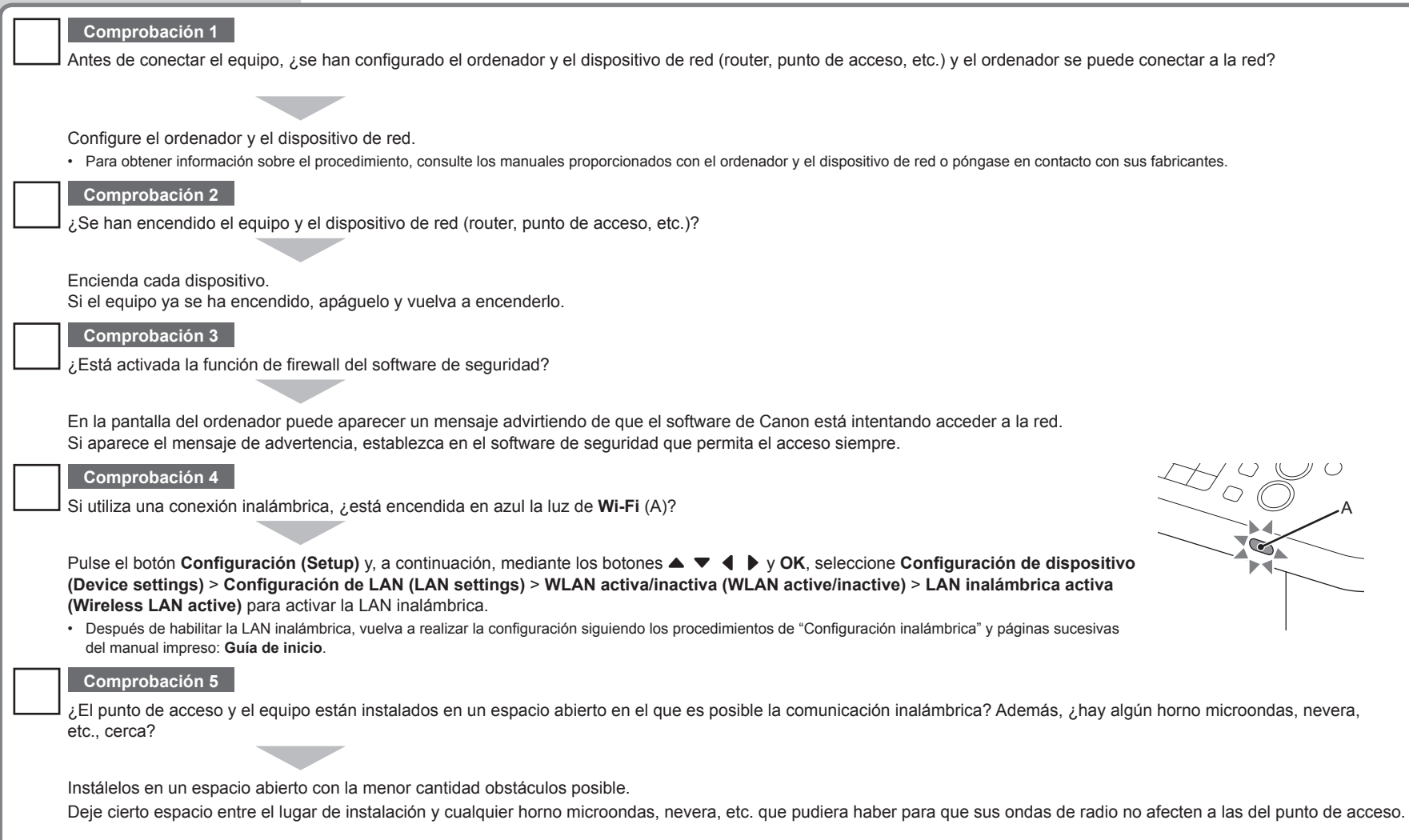

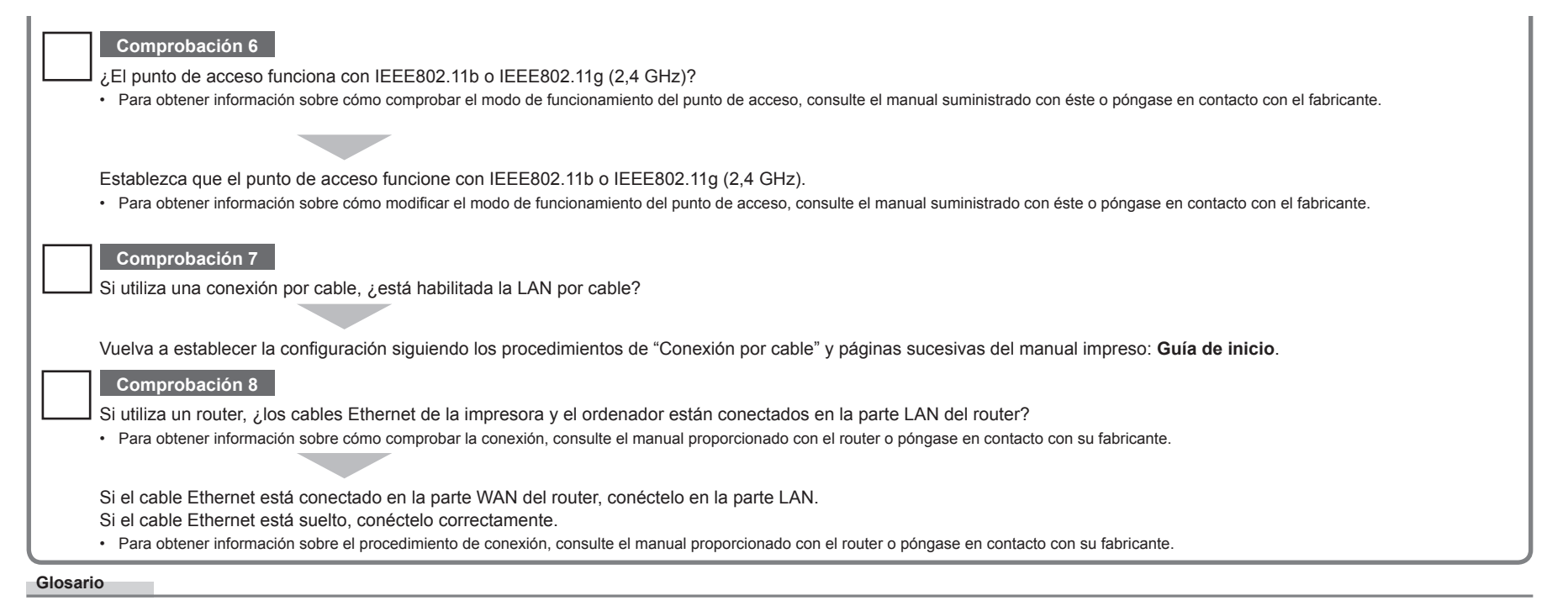

#### **Firewall•**

Sistema para utilizar con seguridad ordenadores conectados a Internet y redes corporativas. Protege los ordenadores y las redes corporativas del acceso no autorizado o restringe el acceso no autorizado a las redes corporativas y a Internet.

# **Guia para Solução de Problemas de Rede**

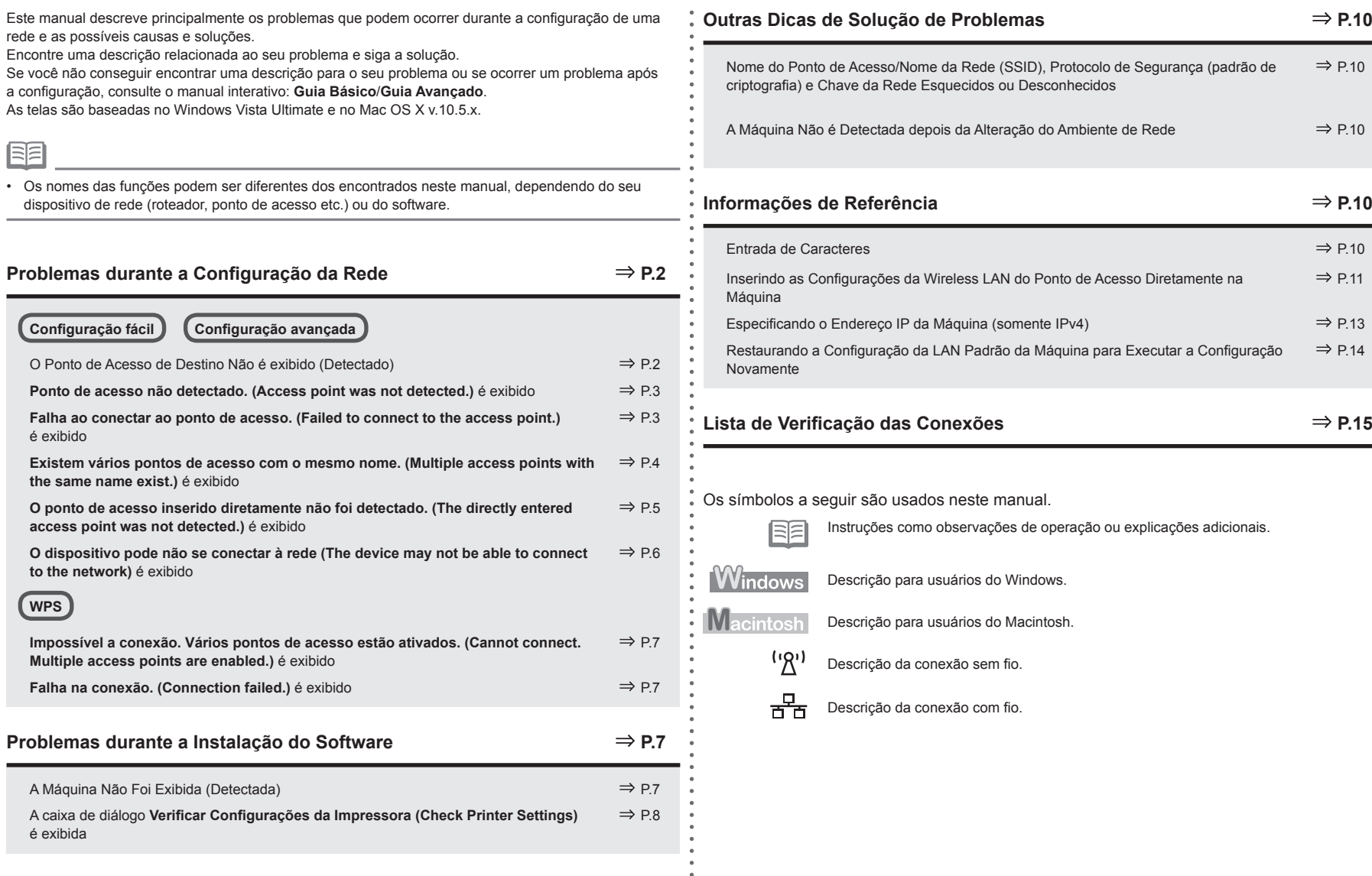

 $\bullet$ 

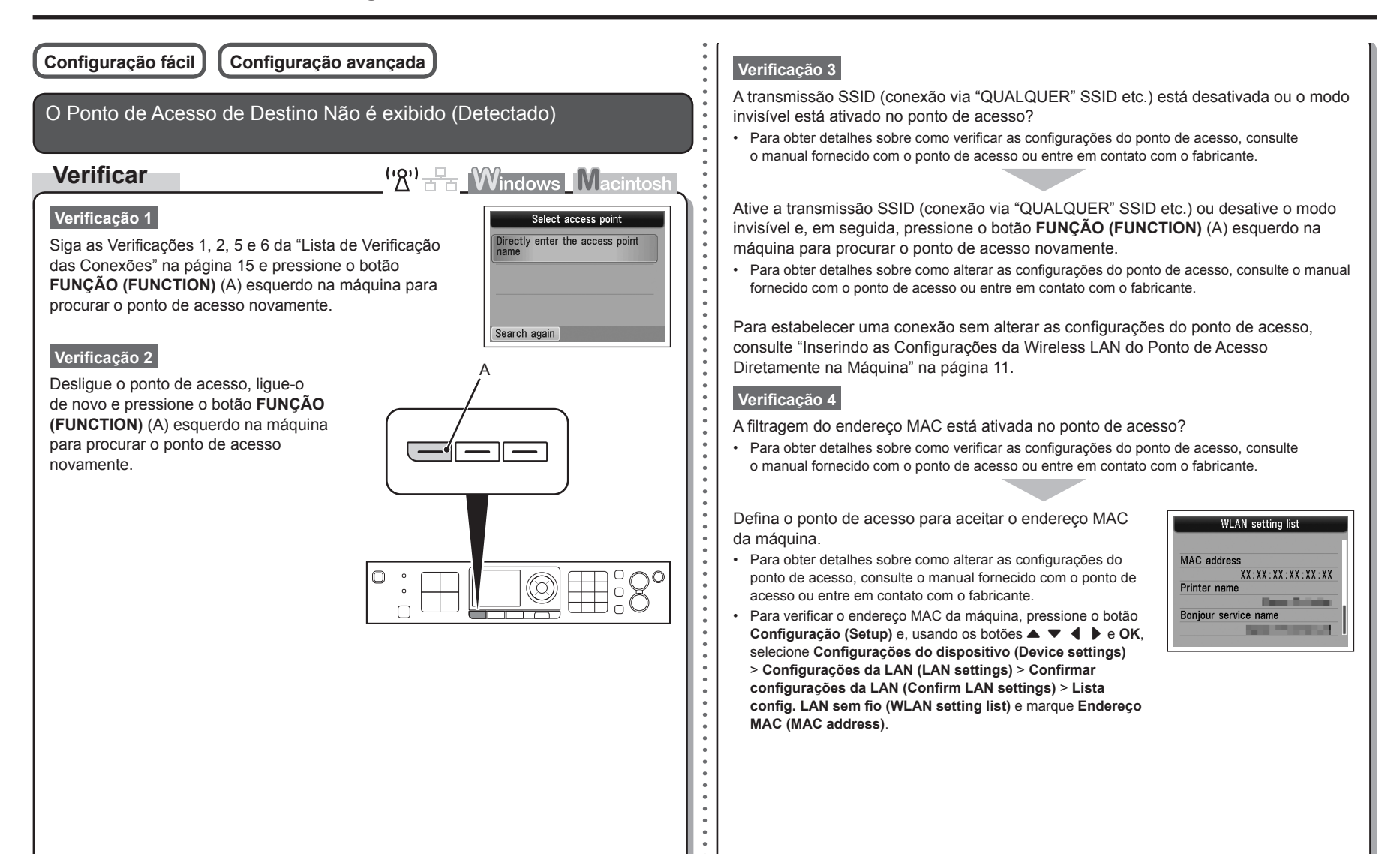

## **Verificação 5**

A opção "WPA/WPA2 Enterprise" está definida como um protocolo de segurança (padrão de criptografia) no ponto de acesso?

O "WPA/WPA2 Enterprise" não é compatível com a máquina.

Altere o protocolo de segurança (padrão de criptografia) do ponto de acesso e defina as configurações novamente.

- Para obter detalhes sobre como alterar o protocolo de segurança (padrão de criptografia) do ponto de acesso, consulte o manual fornecido com o ponto de acesso ou entre em contato com o fabricante.
- Para obter o procedimento de definição da configuração da máquina, consulte "Configuração Sem Fio Usando a Configuração Fácil" no manual impresso: **Para Começar**.

#### **Glossário**

• SSID

Identificador de um ponto de acesso específico.

**• Transmissão SSID**

Transmissão periódica do sinal de um ponto de acesso que identifica seu SSID.

**• Modo invisível**

Função que impede que o SSID do ponto de acesso apareça em outros dispositivos sem fio.

**• Endereço MAC**

Número exclusivo atribuído a cada dispositivo de rede.

**• Filtragem de endereço MAC**

Função que bloqueia o acesso de dispositivos sem fio não autorizados, salvando os endereços MAC de dispositivos sem fio específicos (computadores, impressoras etc.) para o ponto de acesso antecipadamente.

**Ponto de acesso não detectado. (Access point was not detected.)** é exibido

# **Verificar**

 $\left(\mathbb{Z}^n\right)$   $\mathbb{F}_{\text{H}}$  **Windows** Macintosh

A mensagem é exibida quando nenhum ponto de acesso é encontrado.

Consulte "O Ponto de Acesso de Destino Não é exibido (Detectado)" na página 2.

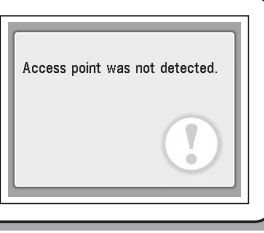

**Falha ao conectar ao ponto de acesso. (Failed to connect to the access point.)** é exibido

# **Verificar**

 $({\cal B}')$   $\rightarrow$  Mindows Macintosh

# **Verificação 1**

A chave WEP número 2, 3 ou 4 do ponto de acesso está sendo usada?

• Para obter detalhes sobre como verificar o número da chave WEP do ponto de acesso, consulte o manual fornecido com o ponto de acesso ou entre em contato com o fabricante.

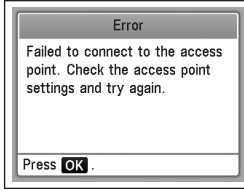

Defina para usar a chave WEP número 1 do ponto de acesso ou selecione um número de chave WEP inserindo as configurações da conexão sem fio diretamente na máquina.

- Para obter detalhes sobre como alterar o número da chave WEP do ponto de acesso, consulte o manual fornecido com o ponto de acesso ou entre em contato com o fabricante.
- Para obter detalhes sobre como selecionar um número de chave WEP inserindo as configurações da conexão sem fio diretamente na máquina, consulte "Inserindo as Configurações da Wireless LAN do Ponto de Acesso Diretamente na Máquina" na página 11. •

## **Verificação 2**

Verifique se a função DHCP do ponto de acesso está ativada.

Para obter detalhes sobre como verificar as configurações do ponto de acesso, consulte • o manual fornecido com o ponto de acesso ou entre em contato com o fabricante.

Ative a função DHCP do ponto de acesso e defina as configurações novamente.

Para obter detalhes sobre como alterar as configurações do ponto de acesso, consulte o manual •fornecido com o ponto de acesso ou entre em contato com o fabricante.

#### **Verificação 3**

Você está usando um ponto de acesso que cria chaves WEP automaticamente?

Para obter detalhes do ponto de acesso, consulte o manual fornecido com o ponto de acesso ou • entre em contato com o fabricante.

Verifique a chave WEP (hexadecimal) criada automaticamente no ponto de acesso e insira-a na máquina.

Para obter detalhes sobre como verificar a chave WEP do ponto de acesso, consulte o manual • fornecido com o ponto de acesso ou entre em contato com o fabricante.

#### **Glossário**

#### **• Função DHCP**

Função que atribui automaticamente as informações necessárias (endereço IP etc.) a computadores, impressoras ou outros dispositivos conectados à rede.

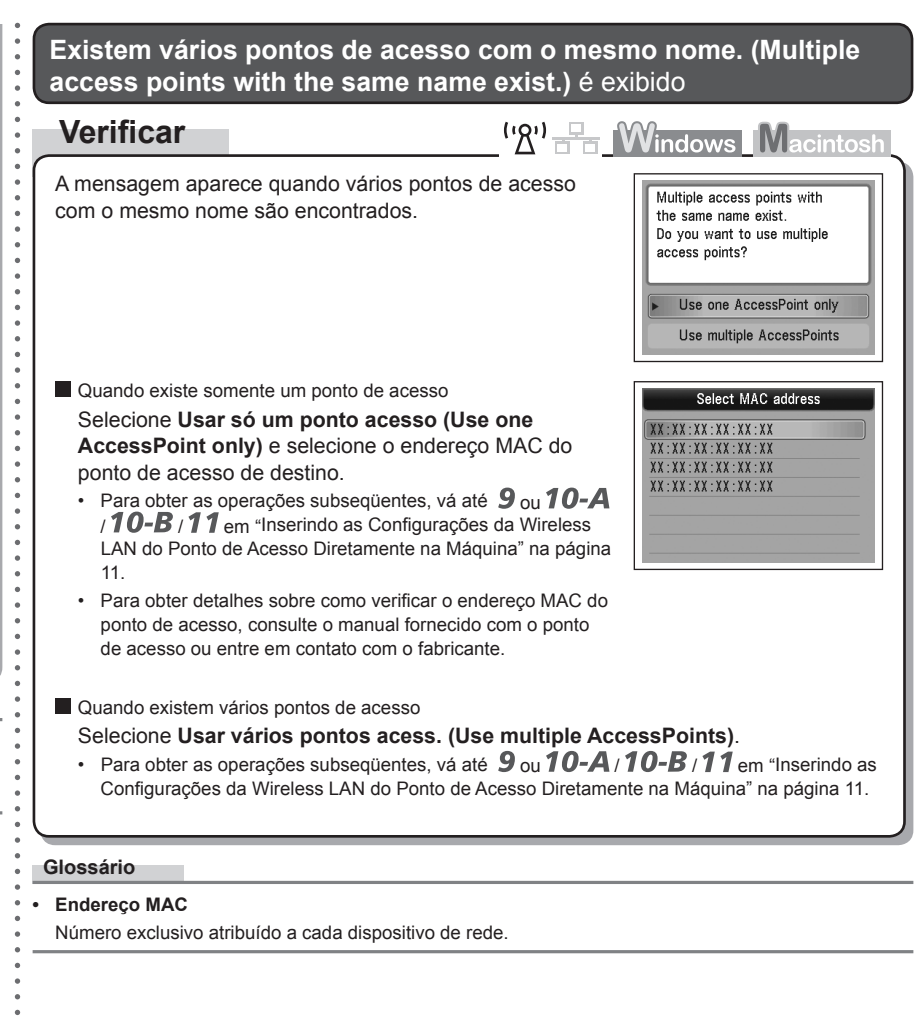

**O ponto de acesso inserido diretamente não foi detectado. (The directly entered access point was not detected.)** é exibido A filtragem do endereço MAC está ativada no ponto de acesso?

# **Verificar**

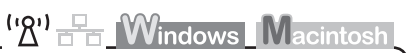

Press OK

Error The directly entered access point was not detected.

A mensagem aparecerá quando nenhum ponto de acesso for encontrado pelo nome do ponto de acesso/nome de rede (SSID) inserido.

#### **Verificação 1**

O nome do ponto de acesso/nome de rede (SSID) inserido está correto?

Pressione o botão **OK** para garantir que o nome do ponto de acesso/nome da rede (SSID) inserido esteja correto e pressione o botão **OK** novamente.

#### **Verificação 2**

Certifique-se de ter seguido as Verificações 1, 2, 5 e 6 da "Lista de Verificação das Conexões" na página 15.

• Depois disso, pressione o botão OK e prossiga com a configuração a partir de ∕em "Inserindo as Configurações da Wireless LAN do Ponto de Acesso Diretamente na Máquina" na página 11.

#### **Verificação 3**

Desligue o ponto de acesso e ligue-o novamente.

• Depois disso, pressione o botão OK e prossiga com a configuração a partir de  $\mathscr I$  em "Inserindo as Configurações da Wireless LAN do Ponto de Acesso Diretamente na Máquina" na página 11.

## **Verificação 4**

- 
- Para obter detalhes sobre como verificar as configurações do ponto de acesso, consulte o manual fornecido com o ponto de acesso ou entre em contato com o fabricante.

Defina o ponto de acesso para aceitar o endereço MAC da máquina.

Depois disso, pressione o botão **OK** e prossiga com • a configuração a partir de  $\overline{Z}$  em "Inserindo as Configurações" da Wireless LAN do Ponto de Acesso Diretamente na Máquina" na página 11.

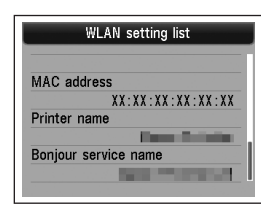

- Para obter detalhes sobre como alterar as configurações do ponto de acesso, consulte o manual fornecido com o ponto de acesso ou entre em contato com o fabricante. •
- Para verificar o endereço MAC da máquina, pressione o botão **Configuração (Setup)** e, usando os botões { } [ ] e **OK**, selecione **Configurações do dispositivo (Device settings)** > **Configurações da LAN (LAN settings)** > **Confirmar configurações da LAN (Confirm LAN settings)** > **Lista config. LAN sem fio (WLAN setting list)** e marque **Endereço MAC (MAC address)**. •

#### **Verificação 5**

A opção "WPA/WPA2 Enterprise" está definida como um protocolo de segurança (padrão de criptografia) no ponto de acesso?

O "WPA/WPA2 Enterprise" não é compatível com a máquina.

Altere o protocolo de segurança (padrão de criptografia) do ponto de acesso e defina as configurações novamente.

- Depois disso, pressione o botão OK e prossiga com a configuração a partir de *√*em "Inserindo as Configurações da Wireless LAN do Ponto de Acesso Diretamente na Máquina" na página 11.
- Para obter detalhes sobre como alterar o protocolo de segurança (padrão de criptografia) do ponto de acesso, consulte o manual fornecido com o ponto de acesso ou entre em contato com o fabricante.

#### **Glossário**

• SSID

Identificador de um ponto de acesso específico.

**• Endereço MAC**

Número exclusivo atribuído a cada dispositivo de rede.

**• Filtragem de endereço MAC**

Função que bloqueia o acesso de dispositivos sem fio não autorizados, salvando os endereços MAC de dispositivos sem fio específicos (computadores, impressoras etc.) para o ponto de acesso antecipadamente.

**O dispositivo pode não se conectar à rede (The device may not be able to connect to the network)** é exibido

# **Verificar**

<sup>('</sup><u>A') <sup>E</sup>n</u> Windows Macintosl

A mensagem aparecerá quando um endereço IP não for obtido automaticamente ao;is a seleção de WEP como o protocolo de segurança para o ponto de acesso devido a função DHCP inativa ou chave de rede incorreta.

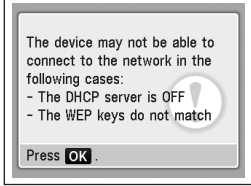

## **Verificação 1**

Verifique se a função DHCP do ponto de acesso está ativada.

Para obter detalhes sobre como verificar as configurações do ponto de acesso, consulte • o manual fornecido com o ponto de acesso ou entre em contato com o fabricante.

Ative a função DHCP do ponto de acesso ou especifique o endereço IP da máquina.

- Para obter detalhes sobre como alterar as configurações do ponto de acesso, consulte o manual fornecido com o ponto de acesso ou entre em contato com o fabricante.
- Para obter detalhes sobre como especificar o endereço IP da máquina, consulte "Especificando o Endereço IP da Máquina (somente IPv4)" na página 13.

#### **Verificação 2**

Se a função DHCP estiver ativa, a chave de rede terá de ser inserida novamente. Execute a configuração novamente seguindo os procedimentos em "Inserindo as Configurações da Wireless LAN do Ponto de Acesso Diretamente na Máquina" na página 11.

#### **Glossário**

#### **• Endereço IP**

Identificação numérica atribuída a cada computador ou dispositivo conectado a uma rede.

#### **• Função DHCP**

Função que atribui automaticamente as informações necessárias (endereço IP etc.) a computadores, impressoras ou outros dispositivos conectados à rede.

# **Problemas durante a Instalação do Software**

#### **WPS** A Máquina Não Foi Exibida (Detectada) **Verificar** <sup>('</sup><sup>2'</sup>) <sub>2<sup>-</sup>2<sup>-</sup>1 *Windows* Macintosh</sub> **Impossível a conexão. Vários pontos de acesso estão ativados. (Cannot connect. Multiple access points are enabled.)** é exibido **Windows** A Macintosh **Ação**  $(\mathcal{R}^1)$   $\frac{1}{\sqrt{2}}$  **Windows** Macintosh Select the printer to be used A mensagem é exibida quando vários pontos de acesso Error são detectados. Cannot connect. Multiple access Aguarde alguns instantes e defina as configurações points are enabled. u went to use is not listed, click Update. If the<br>ik Check the orinter settings, and click Next. novamente. Check the perter sets .<br>After you turn on the printer, it may take a few minutes before the printer can be detected. Wait aw<br>click [Update]. Help  $\leftarrow$  Rack  $\leftarrow$  Next  $>$  Cancel Press OK **Verificação 1** Para conexões sem fio, siga as Verificações 1, 2, 3, 4, 5 e 6 da "Lista de Verificação das Conexões" na página 15 e clique em **Atualizar (Update)** (A). **Falha na conexão. (Connection failed.)** é exibido Para conexões com fio, siga as Verificações 1, 2, 3, 7 e 8 da "Lista de Verificação das **Verificar**  $\left(\mathbb{R}^n\right)$   $\mathbb{R}$  **Windows Macintosh** Conexões" na página 15 e clique em **Atualizar (Update)** (A). A mensagem é exibida quando ocorre um erro. Error **Verificação 2** Connection failed. Verifique as configurações do ponto de acesso e defina See the manual. A máquina está conectada a uma rede? a Configuração WPS (WPS settings) novamente. Para confirmar o status da conexão, pressione o botão **Configuração (Setup)** e, usando os • Para obter detalhes sobre como verificar as configurações do • botões { } [ ] e **OK**, selecione **Configurações do dispositivo (Device settings)** > ponto de acesso, consulte o manual fornecido com o ponto de Press OK **Configurações da LAN (LAN settings)** > **Confirmar configurações da LAN (Confirm LAN**  acesso ou entre em contato com o fabricante. **settings)** > **Lista config. LAN sem fio (WLAN setting list)** ou **Lista de configuração LAN**  Para obter o procedimento de definição da configuração WPS • **(LAN setting list)**. Verifique se **Conexão (Connection)** foi definida como **Ativo (Active)**. da máquina, consulte "Configuração Sem Fio Usando WPS (Wi‑Fi Protected Setup)" no manual impresso: **Para Começar**. Ao usar um ponto de acesso não compatível com WPS, defina as configurações manualmente. •Se a máquina não estiver conectada a uma rede, execute a configuração novamente Para obter o procedimento de definição manual das configurações da máquina, consulte seguindo os procedimentos em "Configuração Sem Fio" e páginas posteriores ou "Configuração Sem Fio" no manual impresso: **Para Começar**. "Configuração Com Fio" e páginas posteriores no manual impresso: **Para Começar**.

 $\overline{\text{Cancel}}$   $\overline{\text{Next}}$ 

## **Verificação 3**

O recurso de filtragem IP está ativado no dispositivo de rede (roteador, ponto de acesso etc.)?

Para obter detalhes sobre como verificar as configurações do dispositivo de rede, consulte • o manual fornecido com o dispositivo ou entre em contato com o fabricante.

Configure o dispositivo de rede para aceitar o endereço IP da máquina.

- Para obter detalhes sobre como alterar as configurações do dispositivo de rede, consulte o manual fornecido com o dispositivo ou entre em contato com o fabricante.
- Para verificar o endereço IP da máquina, pressione o botão **Configuração (Setup)** e, usando os botões { } [ ] e **OK**, selecione **Configurações do dispositivo (Device settings)** > **Configurações da LAN (LAN settings)** > **Confirmar configurações da LAN (Confirm LAN settings)** > **Lista config. LAN sem fio (WLAN setting list)** ou **Lista de configuração LAN (LAN setting list)** e marque **Endereço IP (IP address)**.

#### **Verificação 4**

Ao obter um endereço IP automaticamente, verifique se a função DHCP do dispositivo de rede (roteador, ponto de acesso etc.) está ativada.

Para obter detalhes sobre como verificar as configurações do dispositivo de rede, consulte • o manual fornecido com o dispositivo ou entre em contato com o fabricante.

Ative a função DHCP do dispositivo de rede e clique em **Atualizar (Update)** (A).

Para obter detalhes sobre como alterar as configurações do dispositivo de rede, consulte • o manual fornecido com o dispositivo ou entre em contato com o fabricante.

## **Verificação 5** (\* Somente conexão sem fio)

O recurso de separador de privacidade está ativado no ponto de acesso?

Para obter detalhes sobre como verificar as configurações do ponto de acesso, consulte • o manual fornecido com o ponto de acesso ou entre em contato com o fabricante.

Desative o recurso de separador de privacidade.

Para obter detalhes sobre como alterar as configurações do ponto de acesso, consulte o manual • fornecido com o ponto de acesso ou entre em contato com o fabricante.

#### **Glossário**

#### **• Endereço IP**

Identificação numérica atribuída a cada computador ou dispositivo conectado a uma rede.

#### **• Filtragem endereço IP**

Função que restringe a comunicação de dispositivos de rede com endereços IP específicos, impedindo-os de se conectarem à rede.

#### **• Função DHCP**

Função que atribui automaticamente as informações necessárias (endereço IP etc.) a computadores, impressoras ou outros dispositivos conectados à rede.

**• Recurso de separador de privacidade**

Função que impede a comunicação entre vários dispositivos sem fio (como computadores e impressoras) conectados a um ponto de acesso.

## A caixa de diálogo **Verificar Configurações da Impressora (Check Printer Settings)** é exibida

# **Verificar**

 $({\cal R}^i)$   $\overline{R}$  Mindows Macintosh

A mensagem é exibida quando a máquina não pode ser detectada.

## **Verificação 1**

Para conexões sem fio, siga as Verificações 1, 2, 3, 4, 5 e 6 da "Lista de Verificação das Conexões" na página 15 e clique em **Voltar (Back)** (A).

Para uma conexão com fio, certifique-se de ter seguido as Verificações 1, 2, 3, 7 e 8 da "Lista de Verificação das Conexões" na página 15 e clique em **Voltar (Back)** (A). Continue com a configuração.

#### **Verificação 2**

- A máquina está conectada a uma rede?
- Para confirmar o status da conexão, pressione o botão **Configuração (Setup)** e, usando os botões { } [ ] e **OK**, selecione **Configurações do dispositivo (Device settings)** > **Configurações da LAN (LAN settings)** > **Confirmar configurações da LAN (Confirm LAN settings)** > **Lista config. LAN sem fio (WLAN setting list)** ou **Lista de configuração LAN (LAN setting list)**. Verifique se **Conexão (Connection)** foi definida como **Ativo (Active)**.

Se a máquina não estiver conectada a uma rede, execute a configuração novamente seguindo os procedimentos em "Configuração Sem Fio" e páginas posteriores ou "Configuração Com Fio" e páginas posteriores no manual impresso: **Para Começar**.

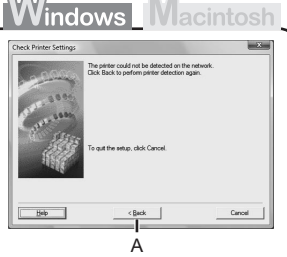

## **Verificação 3**

O recurso de filtragem IP está ativado no dispositivo de rede (roteador, ponto de Interiorida a caña numérica atribuída a cada computador ou dispositivo conectado a uma rede. acesso etc.)?

Para obter detalhes sobre como verificar as configurações do dispositivo de rede, consulte • o manual fornecido com o dispositivo ou entre em contato com o fabricante.

Configure o dispositivo de rede para aceitar o endereço IP da máquina.

- Para obter detalhes sobre como alterar as configurações do dispositivo de rede, consulte o manual fornecido com o dispositivo ou entre em contato com o fabricante.
- Para verificar o endereço IP da máquina, pressione o botão **Configuração (Setup)** e, usando •os botões { } [ ] e **OK**, selecione **Configurações do dispositivo (Device settings)** > **Configurações da LAN (LAN settings)** > **Confirmar configurações da LAN (Confirm LAN settings)** > **Lista config. LAN sem fio (WLAN setting list)** ou **Lista de configuração LAN (LAN setting list)** e marque **Endereço IP (IP address)**.

#### **Verificação 4**

Ao obter um endereço IP automaticamente, verifique se a função DHCP do dispositivo de rede (roteador, ponto de acesso etc.) está ativada.

Para obter detalhes sobre como verificar as configurações do dispositivo de rede, consulte • o manual fornecido com o dispositivo ou entre em contato com o fabricante.

Ative a função DHCP do dispositivo de rede e clique em **Voltar (Back)** (A).

Para obter detalhes sobre como alterar as configurações do dispositivo de rede, consulte • o manual fornecido com o dispositivo ou entre em contato com o fabricante.

#### **Verificação 5** (\* Somente conexão sem fio)

O recurso de separador de privacidade está ativado no ponto de acesso?

Para obter detalhes sobre como verificar as configurações do ponto de acesso, consulte • o manual fornecido com o ponto de acesso ou entre em contato com o fabricante.

Desative o recurso de separador de privacidade.

Para obter detalhes sobre como alterar as configurações do ponto de acesso, consulte o manual • fornecido com o ponto de acesso ou entre em contato com o fabricante.

#### **Glossário**

#### **• Endereço IP**

#### **• Filtragem endereço IP**

Função que restringe a comunicação de dispositivos de rede com endereços IP específicos, impedindo-os de se conectarem à rede.

#### **• Função DHCP**

Função que atribui automaticamente as informações necessárias (endereço IP etc.) a computadores, impressoras ou outros dispositivos conectados à rede.

**• Recurso de separador de privacidade**

Função que impede a comunicação entre vários dispositivos sem fio (como computadores e impressoras) conectados a um ponto de acesso.

# **Outras Dicas de Solução de Problemas**

Nome do Ponto de Acesso/Nome da Rede (SSID), Protocolo de Segurança (padrão de criptografia) e Chave da Rede Esquecidos ou Desconhecidos

# **Verificar**

 $\left(\mathbb{R}\right)^{1}$   $\mathbb{R}$  Windows Macintosh

Verifique as configurações do ponto de acesso.

Para obter detalhes sobre como verificar as configurações do ponto de acesso, consulte • o manual fornecido com o ponto de acesso ou entre em contato com o fabricante.

A Máquina Não é Detectada depois da Alteração do Ambiente de Rede

**Verificar**

<sup>('</sup>*A*')  $\frac{1}{2}$  **Windows** Macintosh

Aguarde até o endereço IP ser atribuído ao computador. Talvez seja necessário reiniciar o computador.

Procure a máquina novamente depois de confirmar se um endereço IP válido foi atribuído • ao computador.

#### **Glossário**

#### **• Endereço IP**

Identificação numérica atribuída a cada computador ou dispositivo conectado a uma rede.

# **Informações de Referência**

# Entrada de Caracteres

# **Ação**

('있') -

Esta máquina permite que você insira caracteres usando os botões Numéricos (A). Siga o procedimento abaixo.

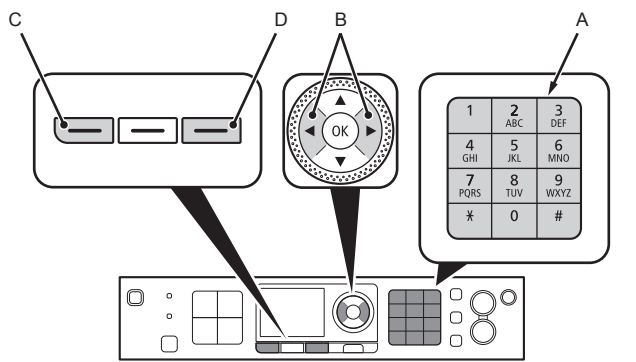

1 Pressione o botão  $*$  dos botões Numéricos para alternar para o modo de entrada de caracteres que você deseja usar.

Existem três modos de entrada de caracteres (numérico, maiúsculas e minúsculas) • disponíveis. Sempre que você pressiona o botão  $\frac{1}{2}$ , o modo de entrada exibido no canto superior direito da tela muda entre numérico **123**, maiúsculas **ABC** e minúsculas **abc**.

*2* Insira caracteres usando os botões Numéricos.

- Vários caracteres são atribuídos a cada tecla. Pressione uma tecla para alternar opções de caractere para essa tecla. Para obter detalhes sobre caracteres atribuídos, consulte "Atribuições de Teclas" à direita.
- 3 Repita 1 e 2 para inserir mais caracteres.
- Para inserir caracteres atribuídos à mesma tecla sucessivamente (por exemplo, inserir "N" e depois "O"), pressione o botão  $\blacktriangleright$  (B) para mover o cursor por um caractere para a direita primeiro.
- Para inserir um espaço, mova o cursor até a posição de destino usando o botão ◀ ou ▶ (B) e pressione o botão **FUNÇÃO (FUNCTION)** esquerdo (C).
- Para inserir caracteres, mova o cursos até o caractere à direita da posição de destino usando o botão  $\Box$  ou  $\blacktriangleright$  e insira caracteres.
- Para excluir um caractere, mova o cursor até o caractere de destino usando o botão  $\blacktriangleleft$  ou  $\blacktriangleright$ e pressione o botão **FUNÇÃO (FUNCTION)** direito (D).

#### <Atribuições de Teclas>

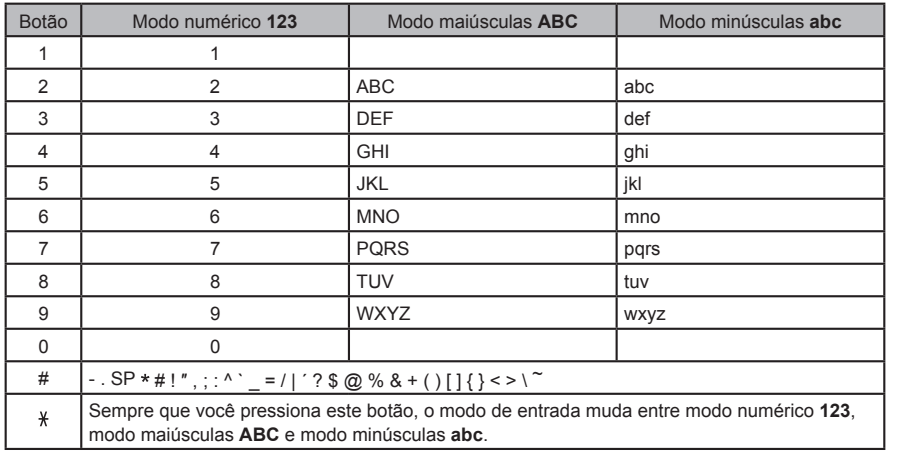

SP: indica um espaço.

# Inserindo as Configurações da Wireless LAN do Ponto de Acesso Diretamente na Máquina

# **Ação**

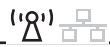

Insira o nome do ponto de acesso/nome da rede (SSID) e a configuração de segurança (WEP, WPA etc.) diretamente na máquina. Siga o procedimento abaixo.

- *1* Pressione o botão **Configuração (Setup)**.
- 2 Use o botão ◀ ou ▶ para selecionar **Configuração de LAN s/ fio (Wireless LAN Setup)** e pressione o botão **OK**.

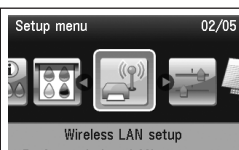

Perform wireless LAN setup for connection.

Wireless LAN is inactive. Activate?

- *3* Selecione **Sim (Yes)** e, em seguida, pressione o botão **OK**.
	- Quando a conexão sem fio está ativada, o indicador luminoso **Wi-Fi** acende em azul.
- 4 Use o botão ▲ ou ▼ para selecionar Outra **configuração (Other setup)** e pressione o botão **OK**.

*5* Selecione **Configuração avançada (Advanced setup)** e pressione o botão **OK**.

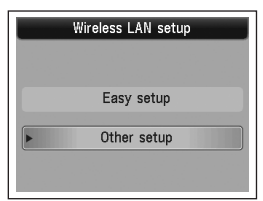

Yes No

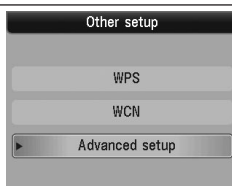

- *6* Selecione **Insira diretamente o nome do ponto de acesso (Directly enter the access point name)** e, em seguida, pressione o botão **OK**.
	- Se você mora em um apartamento, os pontos de acesso em uso das proximidades podem ser detectados.
- *7* Insira o nome do ponto de acesso/nome da rede (SSID) usando os botões Numéricos e pressione o botão **OK**.

Para obter detalhes sobre como inserir caracteres, consulte "Entrada de Caracteres" na página 10.

- Insira o nome do ponto de acesso/nome da rede (SSID) do ponto de acesso na máquina.
- Para obter detalhes sobre como verificar o nome do ponto de acesso/nome da rede (SSID), consulte o manual fornecido com o ponto de acesso ou entre em contato com o fabricante.
- · Insira as letras maiúsculas e minúsculas corretamente. As letras diferenciam maiúsculas de minúsculas.
- *8* Verifique se o nome do ponto de acesso/nome da rede (SSID) está correto e pressione o botão **OK**.

Enter access point name **Contract** Press<sub>OK</sub>

> **Disable WEE** WPA-PSK (TKIP) WPA-PSK (AES) WPA2-PSK (TKIP) WPA2-PSK (AES)

**Security settings** 

- *9* Selecione um protocolo de segurança para o ponto de acesso e, em seguida, pressione o botão **OK**.
	- Realize uma das seguintes etapas de acordo com o protocolo de segurança selecionado.

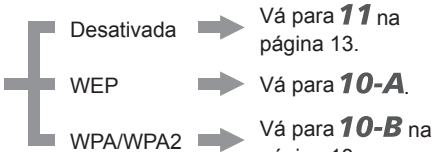

Quando **WEP 40 bits (WEP 40 bit)** ou **WEP 128 bits (WEP 128 bit)** estiver selecionado no • utilitário AirPort (utilitário AirPort Admin), selecione **WEP**.

página 13.

Quando **WEP (Rede de Segurança Transitória) (WEP (Transitional Security Network))** • estiver selecionado no utilitário AirPort, selecione **WPA2-PSK (AES)**.

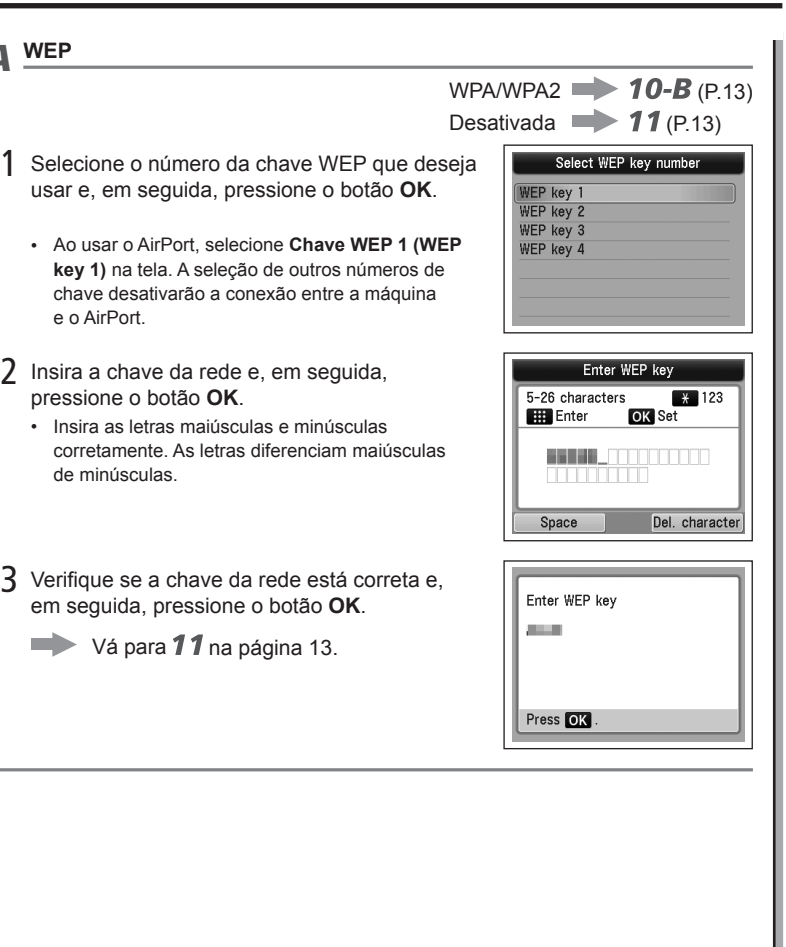

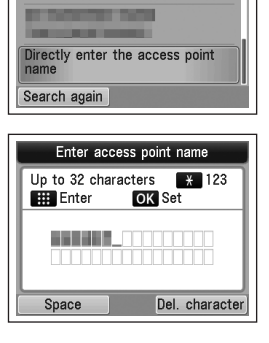

Select access point

# *10-A* **WEP**

e o AirPort.

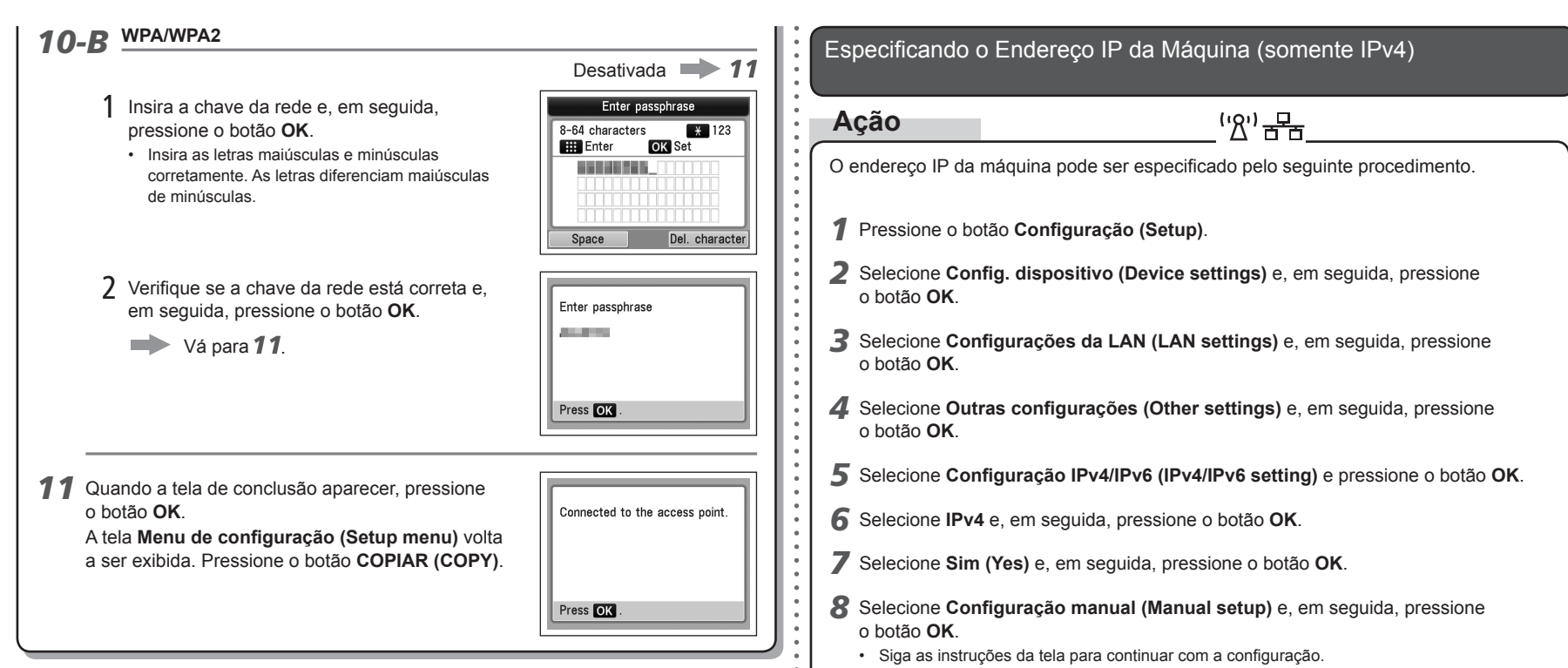

• Quando a configuração estiver concluída, pressione o botão **COPIAR (COPY)**.

**PORT DO BRASIL**

PORT DO BRASIL

Restaurando a Configuração da LAN Padrão da Máquina para Executar a Configuração Novamente

# **Ação**

Siga o procedimento abaixo para restaurar as configurações da LAN da máquina ao estado padrão.

- *1* Pressione o botão **Configuração (Setup)**.
- *2* Selecione **Config. dispositivo (Device settings)** e, em seguida, pressione o botão **OK**.
- *3* Selecione **Configurações da LAN (LAN settings)** e, em seguida, pressione o botão **OK**.
- *4* Selecione **Redefinir config. LAN (Reset LAN settings)** e, em seguida, pressione o botão **OK**.
- *5* Selecione **Sim (Yes)** e, em seguida, pressione o botão **OK**.
- *6* Verifique se a tela de conclusão apareceu, pressione o botão **OK**.
	- A tela **Configurações da LAN (LAN settings)** volta a ser exibida. Pressione o botão **COPIAR (COPY)**.

A configuração da LAN da máquina foi restaurada para o estado padrão.

Execute a configuração novamente seguindo os procedimentos da seção "Configuração • Sem Fio" e páginas posteriores ou "Configuração Com Fio" e páginas posteriores do manual impresso: **Para Começar**.

#### <Estado Padrão>

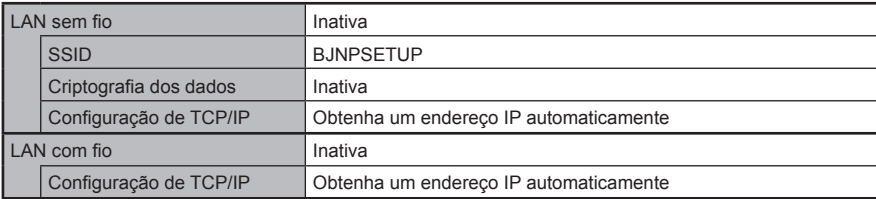

# **Lista de Verificação das Conexões**

# **Verificar**

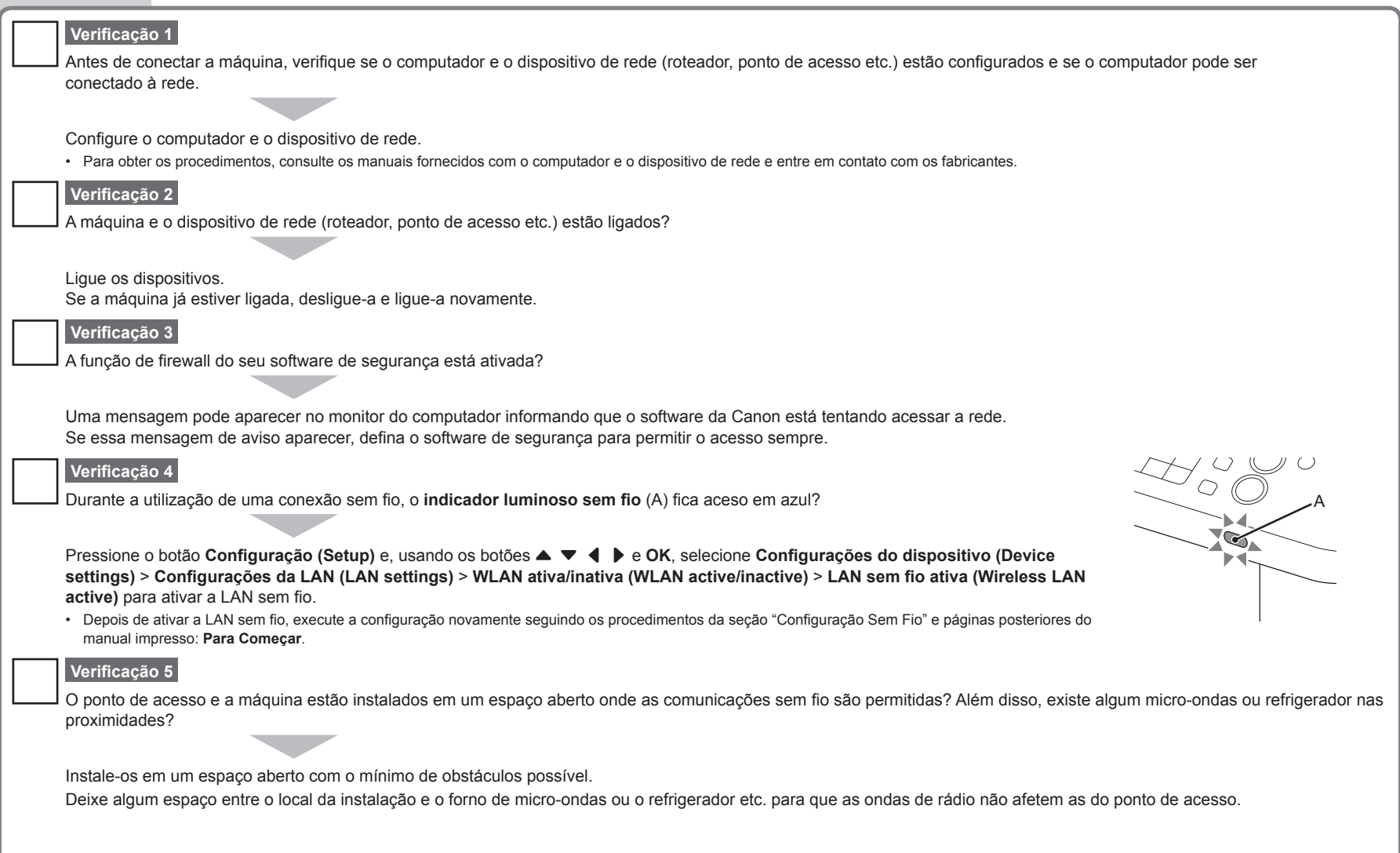

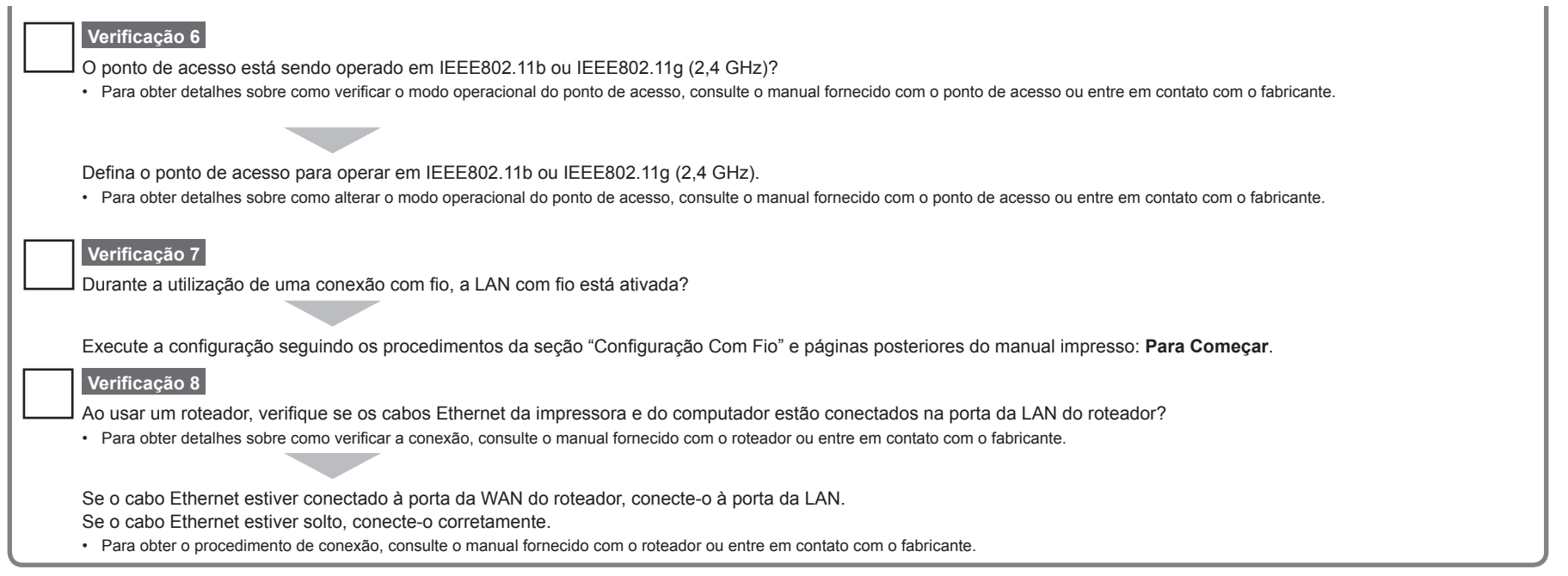

#### **Glossário**

#### **Firewall•**

Sistema para usar computadores conectados na Internet e em redes corporativas de forma segura. Protege os computadores e as redes corporativas do acesso não autorizado ou restringe o acesso não autorizado a redes corporativas e à Internet.

# Canon